# **Serviceanleitung**

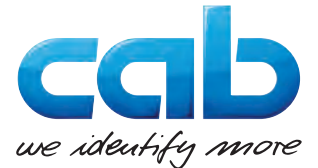

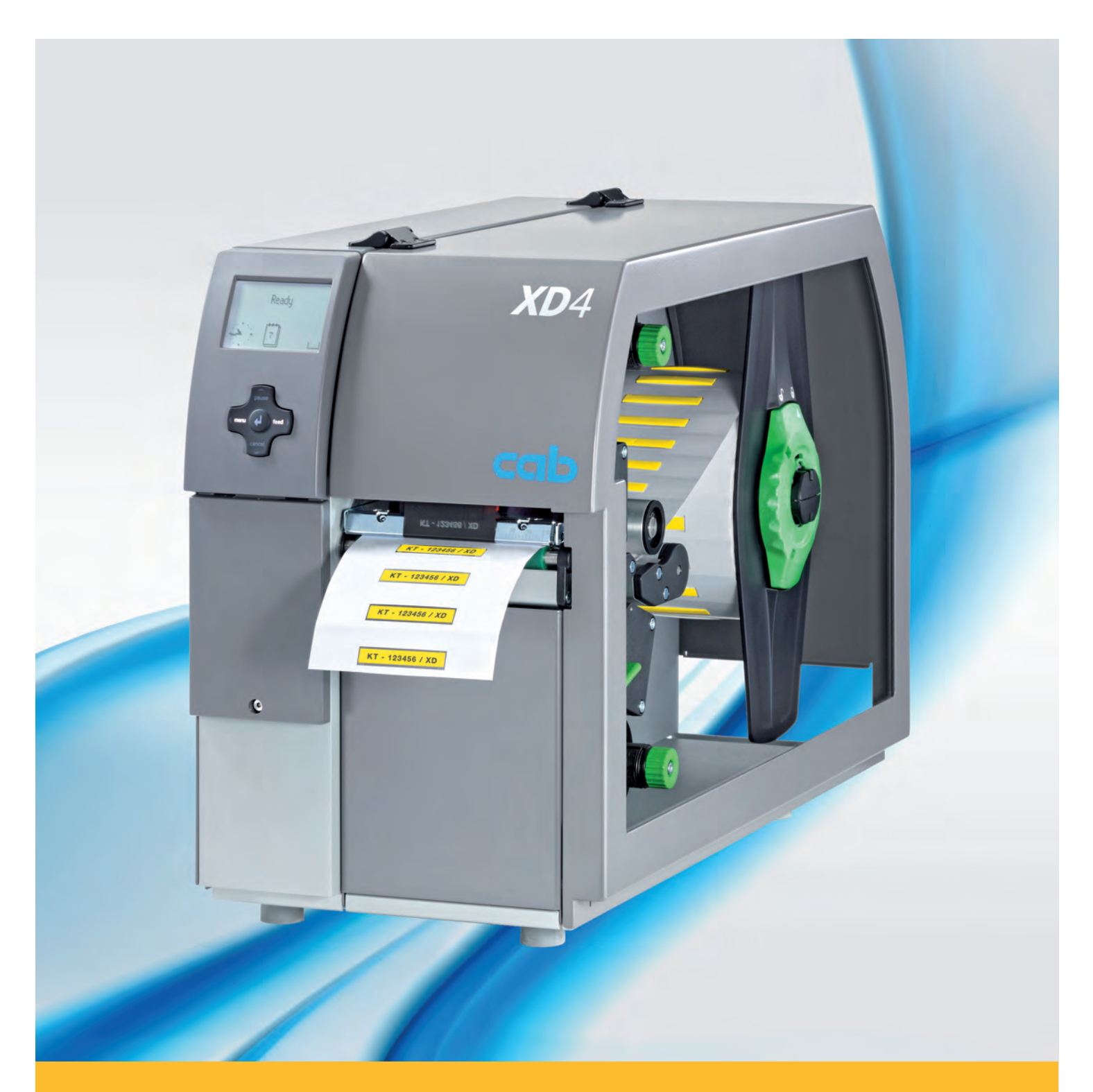

# **Etikettendrucker XD4M**

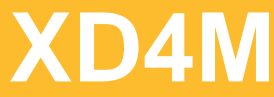

# **2 2 Serviceanleitung für folgende Produkte**

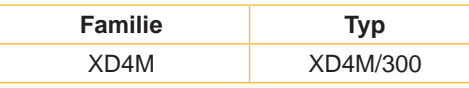

**Ausgabe:** 03/2018 - Art.-Nr. 9008860

#### **Urheberrecht**

Diese Dokumentation sowie Übersetzungen hiervon sind Eigentum der cab Produkttechnik GmbH & Co KG. Das Reproduzieren, Verarbeiten, Vervielfältigen oder Verbreiten im Ganzen oder in Teilen zu anderen Zwecken als der Verfolgung der ursprünglichen bestimmungsgemäßen Verwendung erfordert die vorherige schriftliche Genehmigung der cab.

#### **Warenzeichen**

Centronics® ist ein eingetragenes Warenzeichen der Data Computer Corporation. Microsoft® ist ein eingetragenes Warenzeichen der Microsoft Corporation. Windows 2000®, 2003®, XP® sind eingetragene Warenzeichen der Microsoft Corporation. TrueType™ ist ein eingetragenes Warenzeichen von Apple Computer, Inc.

#### **Redaktion**

Bei Fragen oder Anregungen bitte an cab Produkttechnik GmbH & Co KG Adresse Deutschland wenden.

#### **Aktualität**

Durch die ständige Weiterentwicklung der Geräte können Abweichungen zwischen der Dokumentation und dem Gerät auftreten. Die aktuelle Ausgabe ist zu finden unter www.cab.de .

#### **Geschäftsbedingungen**

Lieferungen und Leistungen erfolgen zu den Allgemeinen Verkaufsbedingungen der cab.

Deutschland **cab Produkttechnik GmbH & Co KG** Karlsruhe Tel. +49 721 6626 0 *www.cab.de*

Frankreich **cab Technologies S.à.r.l.** Niedermodern Tel. +33 388 722501 *www.cab.de/fr*

USA **cab Technology, Inc.** Chelmsford, MA Tel. +1 978 250 8321 *www.cab.de/us*

Mexiko **cab Technology, Inc.** Juárez Tel. +52 656 682 4301 *www.cab.de/es*

Taiwan **cab Technology Co., Ltd.** Taipeh Tel. +886 (02) 8227 3966 *www.cab.de/tw*

China **cab (Shanghai) Trading Co., Ltd.** Shanghai Tel. +86 (021) 6236 3161 *www.cab.de/cn*

China **cab (Shanghai) Trading Co., Ltd. Guangzhou** Tel. +86 (020) 2831 7358 *www.cab.de/cn*

Südafrika **cab Technology (Pty) Ltd.** Randburg Tel. +27 11 886 3580 *www.cab.de/za*

# **Inhaltsverzeichnis**

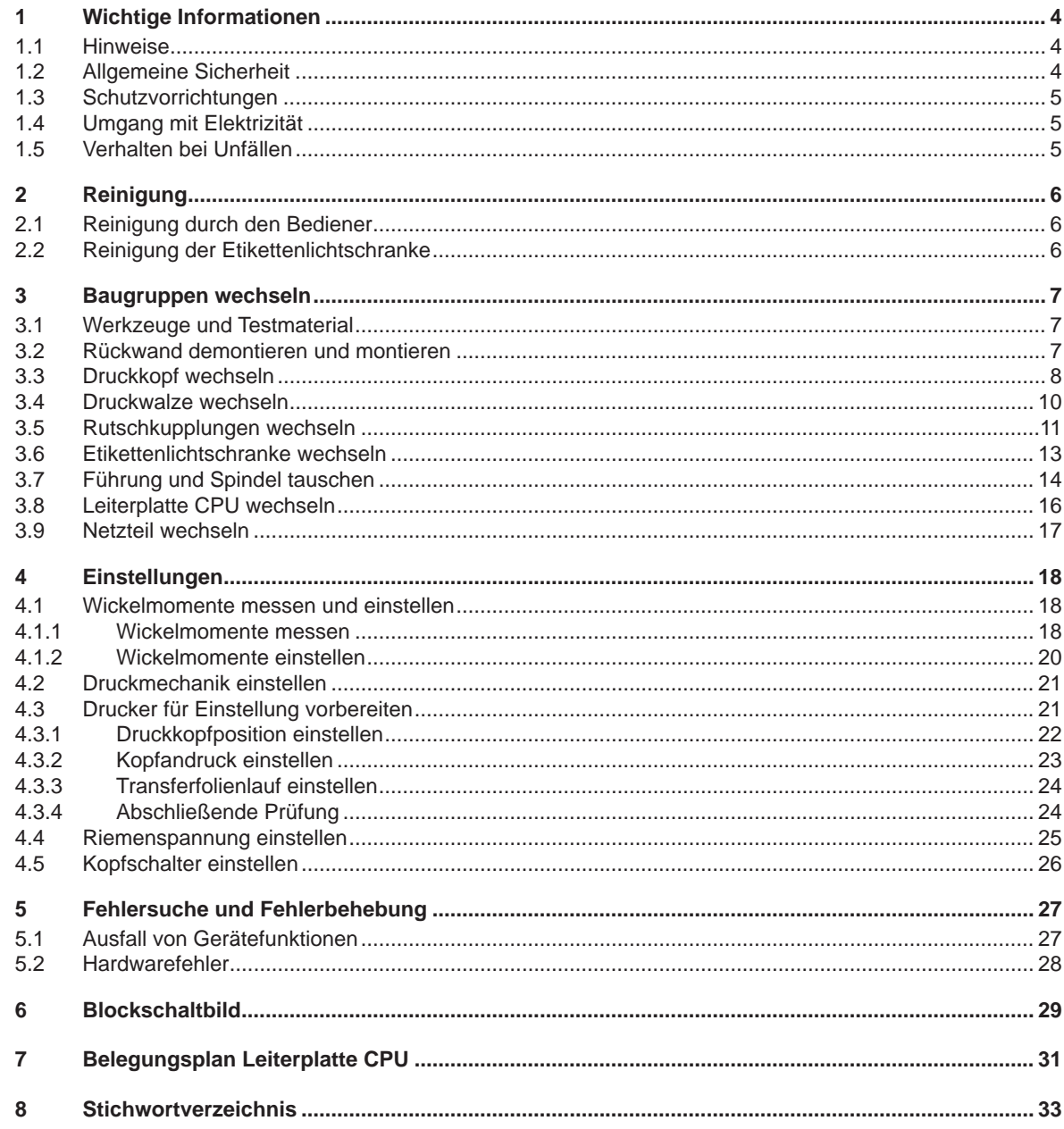

# <span id="page-3-0"></span>**4 1 Wichtige Informationen 4**

# **1.1 Hinweise**

<span id="page-3-1"></span>Wichtige Informationen und Hinweise sind in dieser Dokumentation folgendermaßen gekennzeichnet:

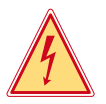

**Gefahr!**

**Macht auf eine außerordentliche große, unmittelbar bevorstehende Gefahr für Gesundheit oder Leben aufmerksam.**

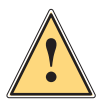

**Warnung!**

**Weist auf eine gefährliche Situation hin, die zu Körperverletzungen oder zu Schäden an Sachgütern führen kann.**

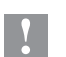

**! Achtung! Macht auf mögliche Sachbeschädigung oder einen Qualitätsverlust aufmerksam.**

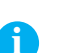

**Ratschläge zur Erleichterung des Arbeitsablaufs oder Hinweis auf wichtige Arbeitsschritte.**

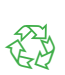

Umwelt!

**Hinweis!**

Tipps zum Umweltschutz.

- **Handlungsanweisung**
- Verweis auf Kapitel, Position, Bildnummer oder Dokument.
- \* Option (Zubehör, Peripherie, Sonderausstattung).
- Zeit Darstellung im Display.

# **1.2 Allgemeine Sicherheit**

Diese Serviceanleitung ist für geschultes Service- und Wartungspersonal vorgesehen. Weitere Informationen zur Bedienung und Konfiguration sind der Bedienungs- bzw. Konfigurationsanleitung zu entnehmen.

#### **Folgende Regeln zur allgemeinen Sicherheit beachten:**

- Umgebung des Gerätes während und nach der Wartung sauber halten.
- Sicherheitsbewusst arbeiten.
- Demontierte Geräteteile während der Wartungsarbeiten sicher aufbewahren.
- Stolpergefahren vermeiden.

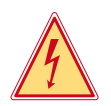

# **Gefahr!**

**Lebensgefahr bei verstärktem Stromfluss durch Metallteile, die Kontakt mit dem Gerät haben.**

- X **Keine Kleidung mit Metallteilen tragen.**
- **Keinen Schmuck tragen.**

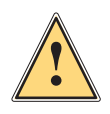

### **Warnung!**

**Das Einziehen von Kleidungsteilen durch bewegte Geräteteile kann zu Verletzungen führen.**

X **Möglichst keine Kleidung tragen, die sich in bewegten Geräteteilen verfangen kann.**

# <span id="page-4-0"></span>**1 [Wichtige Informationen](#page-3-1) 5**

# **1.3 Schutzvorrichtungen**

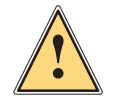

### **Warnung!**

**Verletzungsgefahr bei fehlenden oder fehlerhaften Schutzvorrichtungen.**

- X **Nach den Wartungsarbeiten sämtliche Schutzvorrichtungen (Abdeckungen, Sicherheitshinweise, Erdungskabel, etc.) anbringen.**
- X **Fehlerhafte und unbrauchbar gewordene Teile austauschen.**

#### **Schutzbrille tragen bei:**

- Ein- oder Ausschlagen von Stiften oder ähnlichen Teilen mit einem Hammer.
- Verwenden von Federhaken.
- Lösen oder Einsetzen von Federn, Sicherungsringen und Greifringen.
- Verwendung von Lösungsmitteln, Reinigungsmitteln oder sonstigen Chemikalien.

•

# **1.4 Umgang mit Elektrizität**

#### **Folgende Arbeiten nur durch eingewiesene und geschulte Elektrofachkräfte durchführen lassen:**

- Arbeiten an elektrischen Baugruppen.
- Arbeiten am geöffneten Gerät, das an das Stromnetz angeschlossen ist.

#### **Allgemeine Vorkehrungen zu Beginn der Wartungsarbeiten:**

- Lage des Not- oder Netzschalters feststellen, um ihn im Notfall schnell bedienen zu können.
- Stromzufuhr vor der Ausführung der folgenden Arbeiten unterbrechen:
	- Entfernen oder Installieren von Netzteilen.
	- Arbeiten in unmittelbarer Nähe offener Stromversorgungsteile.
	- Mechanische Überprüfung von Stromversorgungsteilen.
	- Änderungen an Geräteschaltkreisen.
- Spannungsfreiheit der Geräteteile prüfen.

# **1.5 Verhalten bei Unfällen**

- Mit äußerster Vorsicht und mit Ruhe handeln.
- Die Gefährdung der eigenen Person vermeiden.
- Strom abschalten.
- Ärztliche Hilfe (Notarzt) anfordern.
- Gegebenenfalls erste Hilfe leisten.

#### **Hinweis!**

**i**

**Alle Dokumentationen sind aktuell auch auf der, im Lieferumfang enthaltenen CD und im Internet abrufbar.**

# <span id="page-5-0"></span>**6 2 Reinigung 6**

# **2.1 Reinigung durch den Bediener**

Die folgenden Reinigungsarbeiten sind in der "Bedienungsanleitung" beschrieben:

- Gerät reinigen
- Druckkopf reinigen
- Druckwalze reinigen

# **2.2 Reinigung der Etikettenlichtschranke**

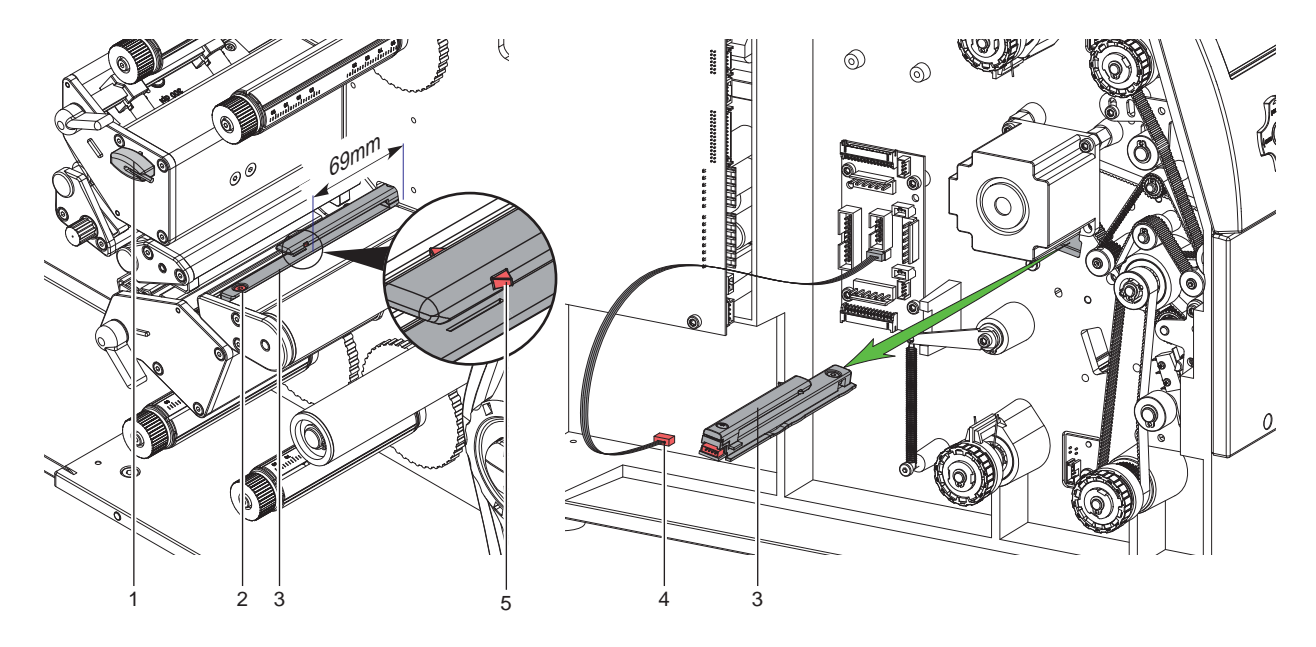

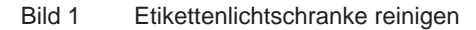

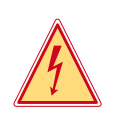

# **Gefahr!**

**Lebensgefahr durch Stromschlag!**

- X **Vor Öffnen der Rückwand Gerät vom Netz trennen und mindestens eine Minute warten, bis sich das Netzteil entladen hat.**
- 1. Material aus dem Drucker entnehmen.
- 2. Sechskantschlüssel (1) aus seiner Halterung nehmen.
- 3. Rückwand des Druckers demontieren.  $\triangleright$  3.2 auf Seite 7
- 4. Schraube (2) lösen.
- 5. Kabel (4) aus dem Stecker am hinteren Ende der Etikettenlichtschranke (3) ziehen.
- 6. Lichtschranke soweit wie möglich von der Druckmechanikseite aus in das Gehäuse hineindrücken.
- 7. Etikettenlichtschranke (3) in Richtung Rückwandseite herausziehen.
- 8. Etikettenlichtschranke und Sensoren (3) mit Pinsel oder mit reinem Alkohol getränktem Wattestäbchen reinigen.
- 9. Etikettenlichtschranke (3) von der Rückwandseite aus in die Führung einsetzen und in Richtung Druckmechanikseite schieben.
- 10. Kabel (4) mit Etikettenlichtschranke (3) verbinden.
- 11. Etikettenlichtschranke (3) so weit wie möglich in Richtung Druckmechanik schieben. Dadurch wird vermieden, dass das Kabel (4) bei der Montage der Rückwand eingeklemmt wird.
- 12. Rückwand des Druckers montieren.  $\triangleright$  3.2 auf Seite 7
- 13. Etikettenlichtschranke so einstellen, dass die Markierungen (5) 69mm von der Gehäusewand entfernt ist.
- 14. Schraube (2) festziehen.
- 15. Sechskantschlüssel (1) in seine Halterung stecken.

# <span id="page-6-0"></span>**3 Baugruppen wechseln 7**

# **3.1 Werkzeuge und Testmaterial**

- <span id="page-6-1"></span>• Keine abgenutzten oder schadhaften Werkzeuge verwenden.
- Nur Werkzeuge und Testgeräte verwenden, die für die entsprechende Tätigkeit geeignet sind.

#### **Sonderwerkzeug (cab-Eigenfertigung) und Testmaterial:**

- Prüfkörper Transferfolienwickler (cab Artikel-Nummer: 5534199)
- Etiketten 110x68 (cab Artikel-Nummer: 5556478) für Einstellungen der Druckmechanik

#### **Handelsübliche Werkzeuge:**

- Kreuzschlitz-Schraubendreher, Größe 1
- Sechskantschlüssel 1,5 mm und 2 mm
- Torx-Schraubendreher TX 20
- Seegerringzange ZGG 0
- Zylindrisches Dynamometer (Federwaage), 0 10 N
- Maulschlüssel 10 mm
- Messschieber

# **3.2 Rückwand demontieren und montieren**

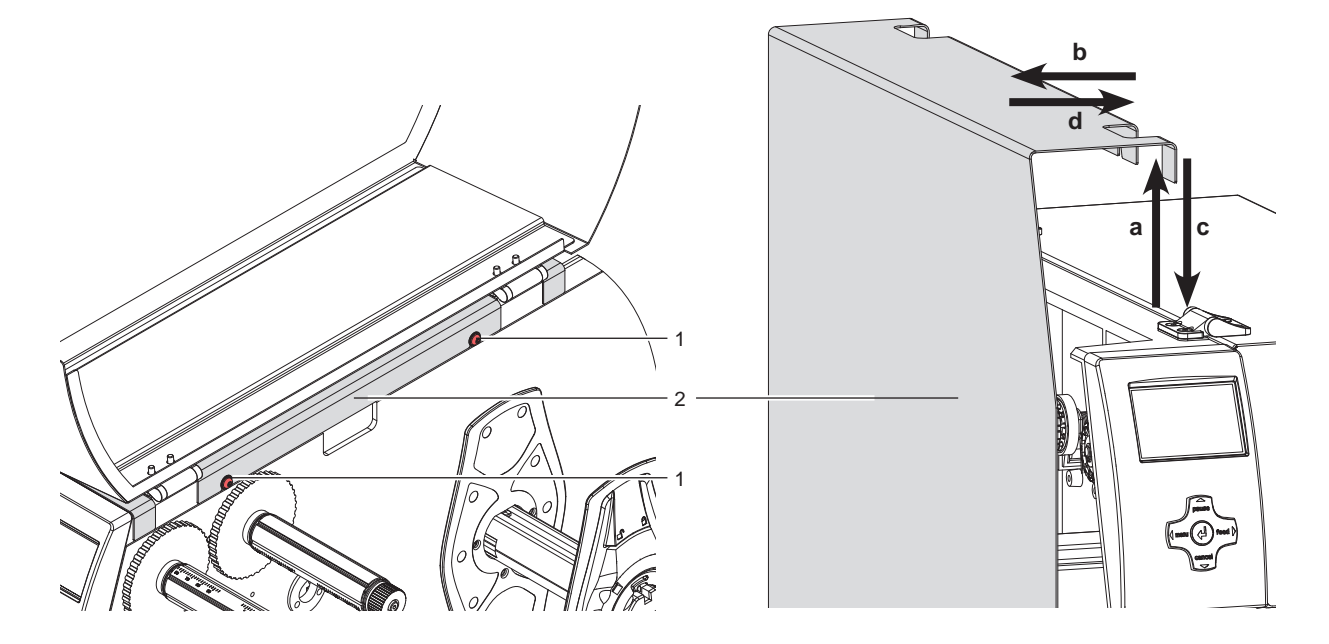

Bild 2 Rückwand demontieren und montieren

#### **Rückwand demontieren :**

- 1. Deckel öffnen.
- 2. Schrauben (1) lockern.
- 3. Deckel schließen.
- 4. Rückwand (2) zuerst nach oben (a) schieben und dann zur Seite (b) wegnehmen.

#### **Rückwand montieren :**

- 1. Deckel schließen.
- 2. Rückwand (2) von der Seite ansetzen (d) und dann nach unten schieben (c). Dabei müssen die Aussparungen an der Rückwand (2) über die Schrauben (1), zwischen Gehäuse und Schraubenkopf geschoben werden.
- 3. Deckel öffnen.
- 4. Schrauben (1) anziehen.

# <span id="page-7-0"></span>**8 3 [Baugruppen wechseln](#page-6-1) 8**

## **3.3 Druckkopf wechseln**

Ein Druckkopftausch kann ohne Feinjustage am Drucker durchgeführt werden. Ein Wechsel des Druckkopfs ist notwendig bei Verschleiß.

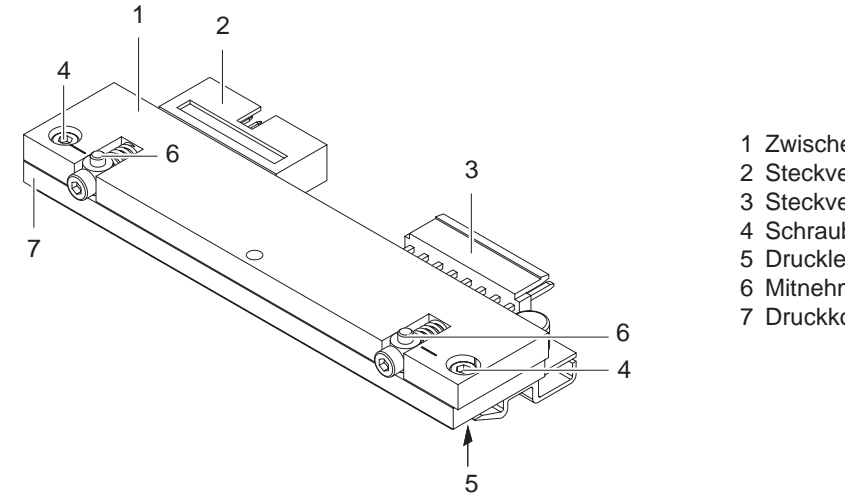

- 1 Zwischenplatte 2 Steckverbindung 3 Steckverbindung 4 Schraube 5 Druckleiste 6 Mitnehmer
	- 7 Druckkopf

Bild 3 Aufbau des Druckkopfs

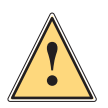

## **Warnung!**

**Druckkopf erzeugt erhebliche Wärme an der Druckleiste. Gefahr von Verbrennungen. Nach dem Abschalten des Druckers min. fünf Minuten warten bis mit dem Ausbau des Druckkopfes begonnen wird.**

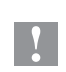

**! Achtung! Der Druckkopf (7) ist auf einer Zwischenplatte (1) vormontiert und werkseitig exakt ausgerichtet. Auf keinen Fall die Schrauben (4) lösen.**

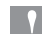

**! Achtung! Beschädigung des Druckkopfs durch elektrostatische Entladungen oder mechanische Einflüsse!**

- X **Drucker auf geerdeter leitfähiger Unterlage aufstellen.**
- X **Körper erden, z. B. durch Anlegen eines geerdeten Handgelenkgurts.**
- ▶ Kontakte an den Steckverbindungen (2, 3) nicht berühren.
- X **Druckleiste (5) nicht mit harten Gegenständen oder der Hand berühren.**

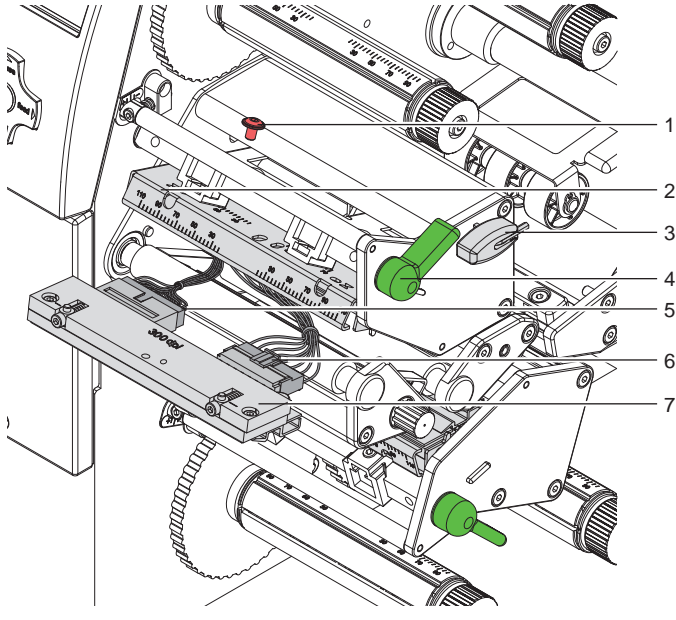

- 1 Schraube 2 Kopfwinkel
- 3 Sechskantschlüssel
- 4 Hebel
- 
- 5 Steckverbinder 1 Druckkopf
- 6 Steckverbinder 2 Druckkopf
- 7 Druckkopf

Bild 4 Druckkopfwechsel

#### **Hinweis!**

**i**

**Die Demontage/Montage wird nachfolgend für den oberen Druckkopf beschrieben. Die Arbeitsschritte gelten gespiegelt ebenso für den unteren Druckkopf.**

#### **Druckkopf ausbauen**

- 1. Hebel (4) in Gegenuhrzeigerrichtung drehen, um den Druckkopf (7) von der Druckwalze weg zu schwenken.
- 2. Material und Transferfolie aus dem Drucker nehmen.  $\triangleright$  Bedienungsanleitung
- 3. Sechskantschlüssel (3) aus seiner Halterung nehmen.
- 4. Kopfwinkel (2) mit einem Finger leicht auf der Druckwalze halten und mit dem Sechskantschlüssel Schraube (1) ausschrauben und mit Scheibe abnehmen.
- 5. Kopfwinkel (2) nach oben schwenken.
- 6. Wenn nötig, Druckkopf (7) aus dem Kopfwinkel (2) lösen.
- 7. Beide Steckverbindungen (5,6) am Druckkopf (7) lösen und Druckkopf (7) auf sauberer und weicher Unterlage ablegen.

#### **Druckkopf einbauen**

- 1. Steckverbindungen (5,6) anstecken.
- 2. Druckkopf (7) so im Kopfwinkel (2) positionieren, dass die Mitnehmer (Bild 3/6) in die entsprechenden Bohrungen im Kopfwinkel (2) greifen.
- 3. Kopfwinkel (2) mit einem Finger leicht auf der Druckwalze halten und korrekte Lage des Druckkopfs (7) im Kopfwinkel (2) prüfen.
- 4. Mit dem Sechskantschlüssel Schraube (1) mit Scheibe einschrauben und festziehen.
- 5. Material und Transferfolie wieder einlegen.  $\triangleright$  Bedienungsanleitung

# <span id="page-9-0"></span>**10 10 3 [Baugruppen wechseln](#page-6-1)**

# **3.4 Druckwalze wechseln**

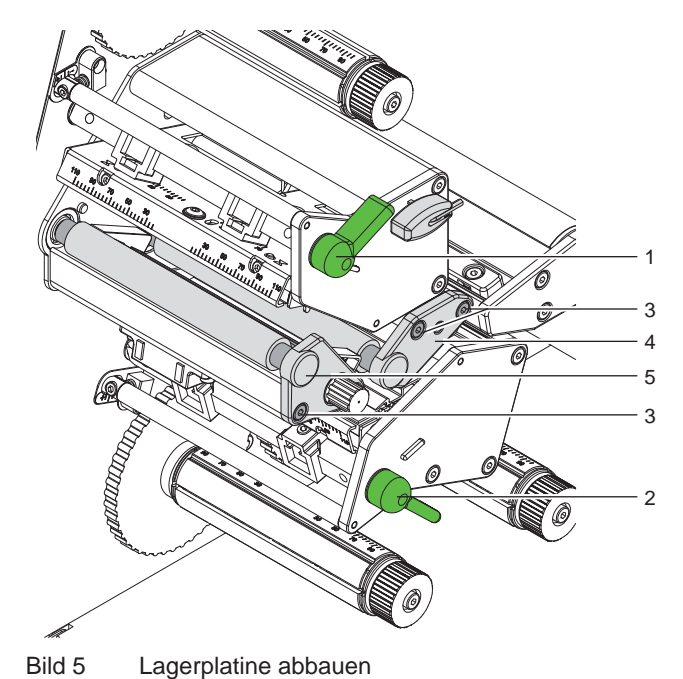

**Lagerplatine abbauen**

- 1. Hebel (1) in Gegenuhrzeigerrichtung und/oder Hebel (2) in Uhrzeigerrichtung drehen, um den Druckkopf von der Druckwalze weg zu schwenken.
- 2. Zu bedruckendes Material und Transferfolie aus dem Drucker nehmen.  $\triangleright$  Bedienungsanleitung
- 3. Schrauben (3) an Lagerplatine (4 / 5) mit Sechskantschlüssel lösen.
- 4. Lagerplatine (4 / 5) abnehmen.

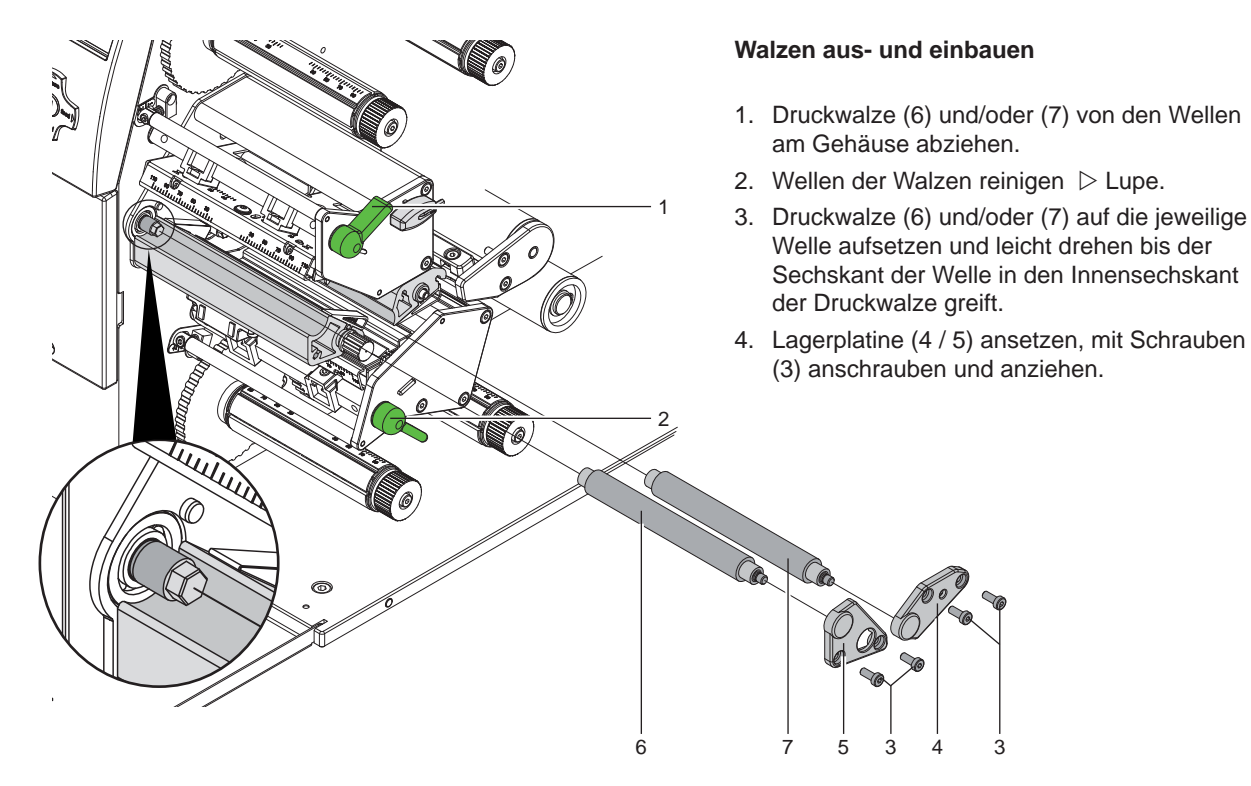

Bild 6 Walzen aus- und einbauen

# <span id="page-10-0"></span>**3 [Baugruppen wechseln](#page-6-1) 11**

# **3.5 Rutschkupplungen wechseln**

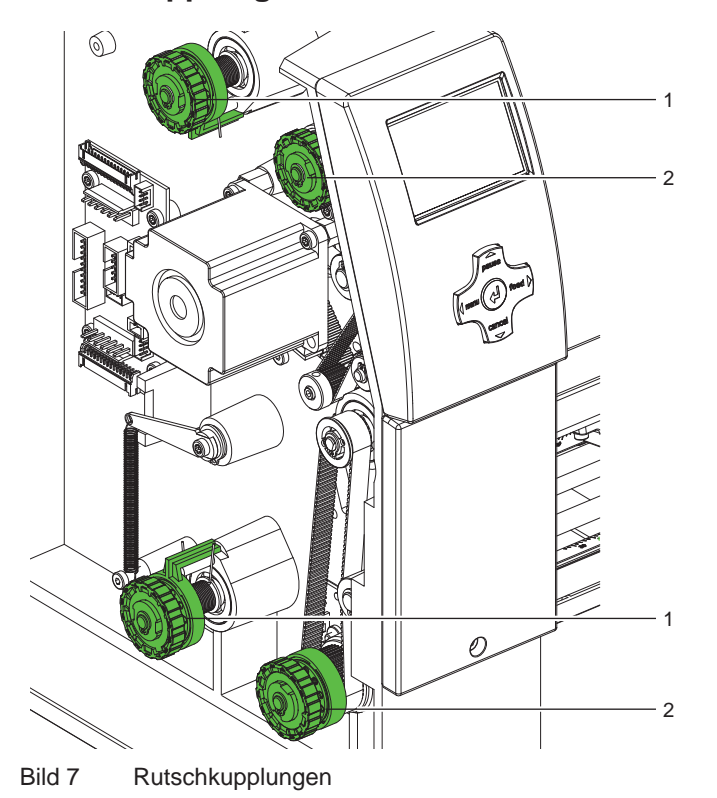

Die Aufwickler für die Transferfolie sind mit Rutschkupplungen in den Hauptantrieb eingekoppelt.

Die Abwickler der Transferfolie werden im Druckbetrieb mit Rutschkupplungen gebremst.

Der Austausch einer Rutschkupplung ist notwendig, wenn sich diese nicht mehr einstellen lässt  $\triangleright$  [4.1 auf Seite 20](#page-19-0).

Zum Austausch eines Wicklers ist der Ausund Einbau der Rutschkupplung ebenfalls erforderlich.

- 1 Transferfolienabwickler: Bremse
- 2 Transferfolienaufwickler: Kupplung

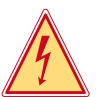

#### **Gefahr!**

#### **Lebensgefahr durch Stromschlag!**

Vor Öffnen der Rückwand Gerät vom Netz trennen und mindestens eine Minute warten, bis sich das **Netzteil entladen hat.**

**Rutschkupplung entfernen**

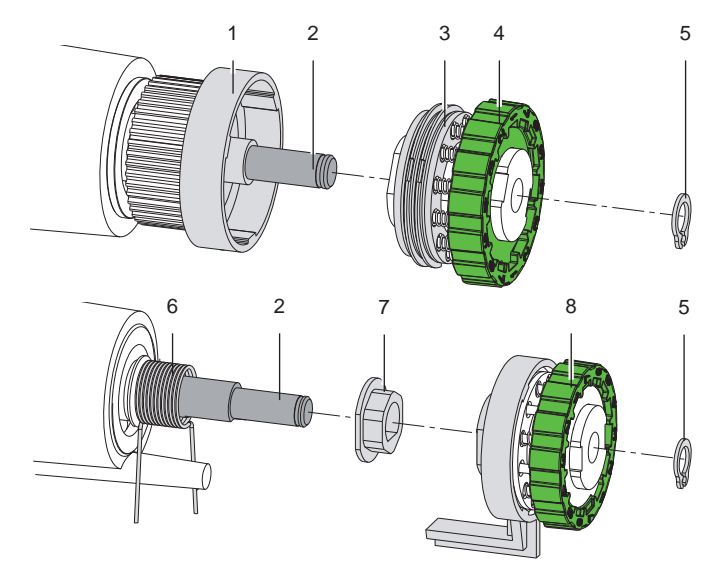

- 1 Bund des Riemenrads
- 2 Wicklerachse
- 3 Kupplungsscheiben
- 4 Rutschkupplung
- 5 Sicherungsring
- 6 Drehfeder
- 7 Mitnehmer
- 8 Bremse

Bild 8 Kupplung / Bremse an den Transferbandwicklern

- 1. Drucker vom Netzanschluss trennen.
- 2. Rückwand des Druckers demontieren.  $\triangleright$  [3.2 auf Seite 7](#page-6-0)
- 3. Sicherungsring (5) entfernen.
- 4. Kupplung (4) bzw. Bremse (8) von der Wicklerachse (2) ziehen.

Darauf achten, dass beim Abziehen der Bremse (8) der Mitnehmer (7) auf der Wicklerachse (2) bleibt. Gegebenenfalls den abgezogenen Mitnehmer (7) wieder auf die Wicklerachse (2) schieben. Das Achsprofil ist so geformt, dass der Mitnehmer nur in einer bestimmten Ausrichtung auf die Wicklerachse passt.

# <span id="page-11-0"></span>**12 3 [Baugruppen wechseln](#page-6-1) 12**

#### **Rutschkupplung am Transferfolienaufwickler montieren**

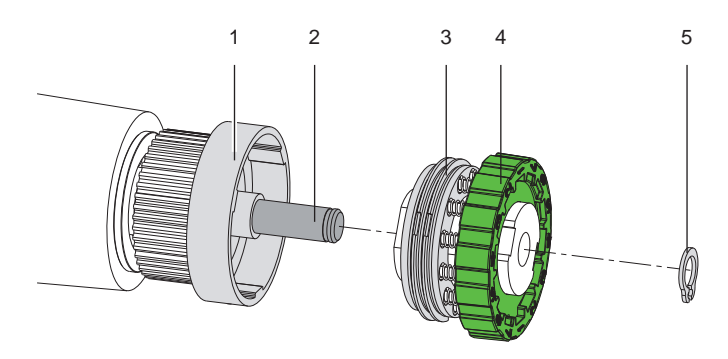

1 Bund des Riemenrads

- 2 Wicklerachse
- 3 Kupplungsscheiben
- 4 Rutschkupplung
- 5 Sicherungsring

Bild 9 Rutschkupplung an den Transferfolienaufwicklern

- 1. Kupplung (4) auf die Wicklerachse (2) schieben.
- 2. Aussparungen in den Kupplungsscheiben (3) zu den Führungen im Bund des Riemenrads (1) ausrichten.
- 3. Kupplung bis zum Anschlag weiterschieben.
- 4. Sicherungsring (5) befestigen.
- 5. Kupplung justieren  $\triangleright$  [4.1 auf Seite 20](#page-19-0).
- 6. Rückwand des Druckers montieren.  $\triangleright$  [3.2 auf Seite 7](#page-6-0)

#### **Bremse am Transferfolienabwickler montieren**

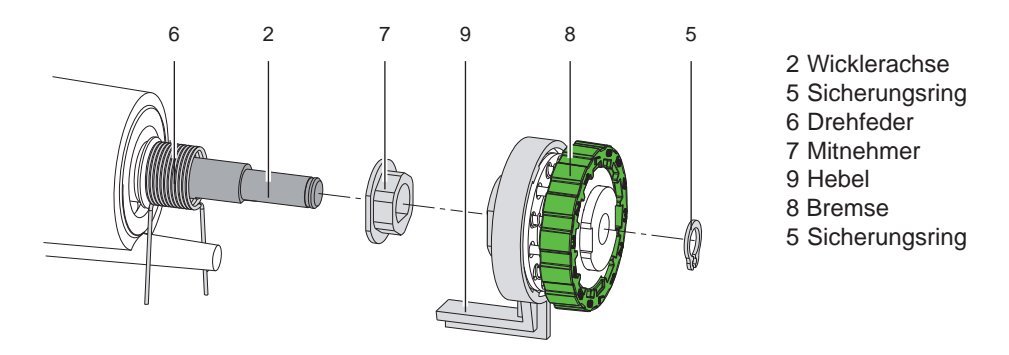

Bild 10 Bremse am Transferfolienabwickler

- 1. Bremse (8) so auf die Wicklerachse (2) schieben, dass sie auf das Sechskantprofil des Mitnehmers (7) passt.
- 2. Darauf achten, dass der Hebel (9) zwischen die beiden Enden der Drehfeder (6) greift.
- 3. Sicherungsring (5) befestigen.
- 4. Kupplung justieren  $\triangleright$  [4.1 auf Seite 20.](#page-19-0)
- 5. Rückwand des Druckers montieren.  $\triangleright$  [3.2 auf Seite 7](#page-6-0)

# <span id="page-12-0"></span>**3 [Baugruppen wechseln](#page-6-1) 13**

# **3.6 Etikettenlichtschranke wechseln**

#### **Hinweis!**

**Eine Verschmutzung der Etikettenlichtschranke kann zur Fehlfunktion führen. Prüfen Sie deshalb vor dem Austausch der Etikettenlichtschranke, ob sie verschmutzt ist und reinigen Sie sie. Reinigung der Etikettenlichtschranke wird im [Abschnitt 2.2, Seite 6](#page-5-0) dieser Serviceanleitung beschrieben.**

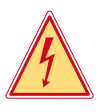

**i**

### **Gefahr! Lebensgefahr durch Stromschlag!**

X **Vor Öffnen der Rückwand Gerät vom Netz trennen und mindestens eine Minute warten, bis sich das Netzteil entladen hat.**

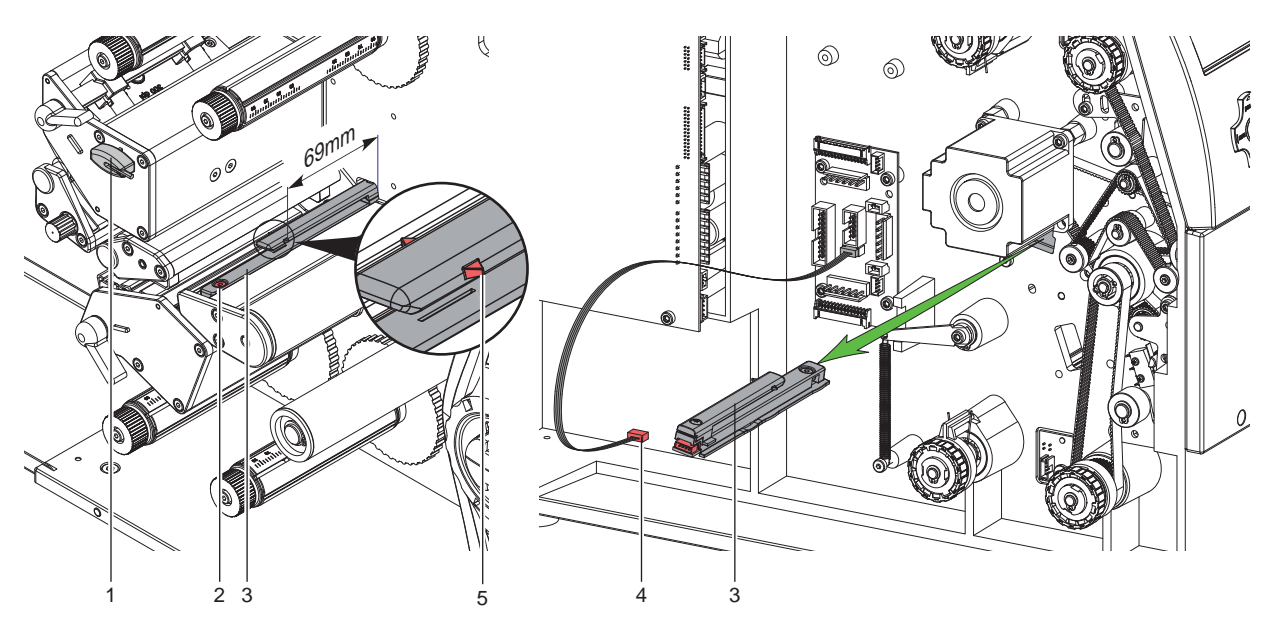

Bild 11 Etikettenlichtschranke wechseln

#### **Etikettenlichtschranke ausbauen**

- 1. Material aus dem Drucker entnehmen  $\triangleright$  Bedienungsanleitung
- 2. Sechskantschlüssel (1) aus seiner Halterung nehmen.
- 3. Rückwand des Druckers demontieren.  $\triangleright$  3.2 auf Seite 7
- 4. Schraube (2) an der Etikettenlichtschranke (3) lösen.
- 5. Kabel (4) aus dem Stecker am hinteren Ende der Etikettenlichtschranke (3) ziehen.
- 6. Lichtschranke soweit wie möglich von der Druckmechanikseite aus in das Gehäuse hineindrücken.
- 7. Etikettenlichtschranke (3) in Richtung Rückwandseite herausziehen.

#### **Etikettenlichtschranke einbauen**

- 1. Etikettenlichtschranke (3) von der Rückwandseite aus in die Führung einsetzen und in Richtung Druckmechanikseite schieben.
- 2. Kabel (4) mit Etikettenlichtschranke (3) verbinden.
- 3. Etikettenlichtschranke (3) so weit wie möglich in Richtung Druckmechanikseite schieben. Dadurch wird vermieden, dass das Kabel (4) bei der Montage der Rückwand eingeklemmt wird.
- 4. Rückwand des Druckers montieren.  $\triangleright$  3.2 auf Seite 7
- 5. Etikettenlichtschranke (3) so einstellen, dass die Markierungen (5) 69 mm von der Gehäusewand entfernt ist.
- 6. Schraube (2) festziehen.
- 7. Sechskantschlüssel (5) in seine Halterung stecken.
- 8. Etikettenlichtschranke abgleichen  $\triangleright$  Konfigurationsanleitung.

# <span id="page-13-0"></span>**14 14 3 [Baugruppen wechseln](#page-6-1)**

# **3.7 Führung und Spindel tauschen**

#### **Hinweis!**

**Beide Führungen sind über einen Zahnriemen miteinander gekoppelt. Bei der Montage ist unbedingt darauf zu achten, dass die oberen und die unteren Führungen genau in einer Flucht liegen, da sonst das Material aus dem Druckbereich läuft.**

#### **Hinweis!**

**i**

**i**

**Die Führungen mit Spindel werden vormontiert und eingestellt, mit einer Transportsicherung geliefert. Die Transportsicherung erst kurz vor der Montage entfernen und unbedingt darauf achten, dass die Führungen sich nicht auf der Spindel verdrehen.**

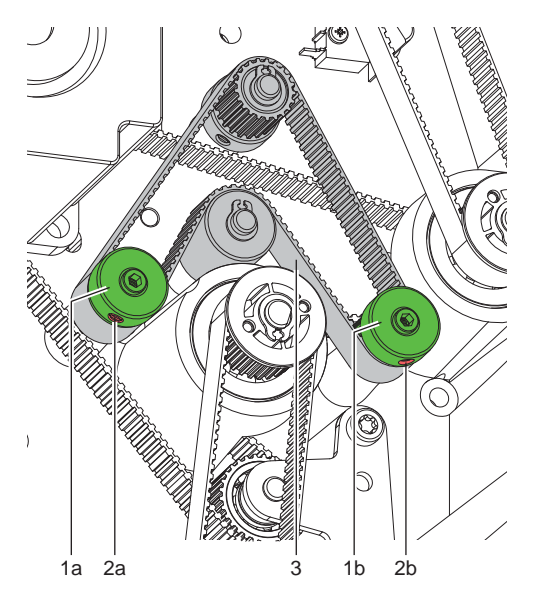

- 1a Riemenrad untere Führung, maßgebend für Druckbild unten
- 1b Riemenrad obere Führung, maßgebend für Druckbild oben
- 2a Gewindestift zur Befestigung von Riemenrad 1a
- 2b Gewindestift zur Befestigung von Riemenrad 1b
- 3 Riemen

Bild 12 Kopplung der Führungen über Zahnriemen

- 1. Vor der Demontage einer Spindel sind die Führungen maximal zusammen zu drehen um eine definierte Grundstellung zu erreichen.
- 2. Rückwand des Druckers demontieren.  $\triangleright$  [3.2 auf Seite 7](#page-6-0)
- 3. Riemen (3) vom oberen Riemenrad abstreifen.
- 4. Gewindestift (2a) oder (2b) der zu wechselnden Spindel mit Führung lösen und und das Riemenrad abziehen.

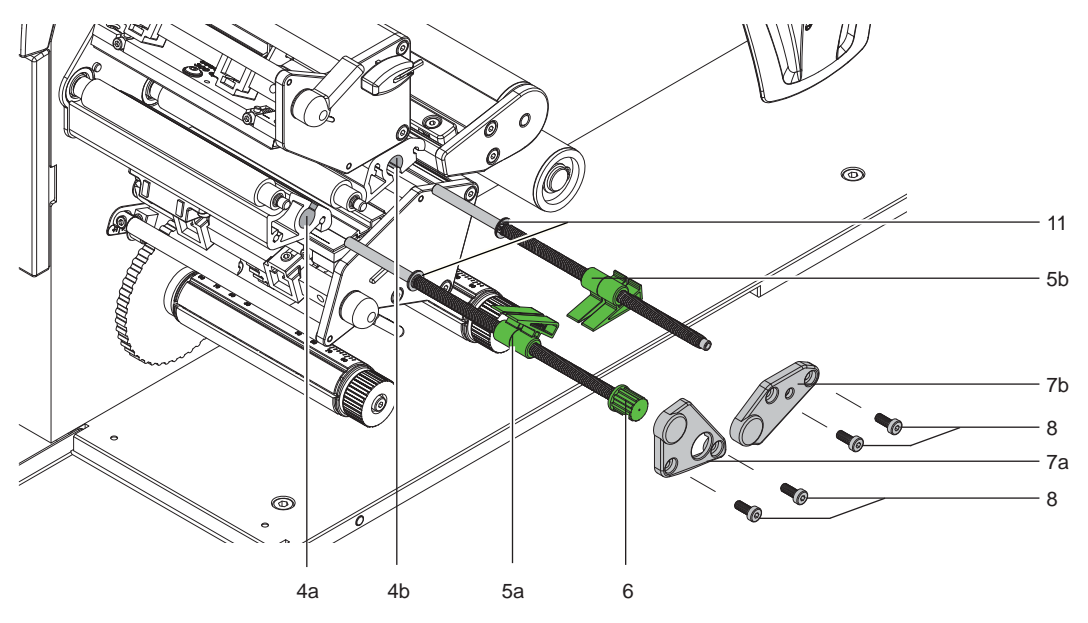

Bild 13 Demontage der Führungen mit Spindel

# **3 [Baugruppen wechseln](#page-6-1) 15**

- 5. Schrauben (8) der jeweiligen Lagerplatine (7a) oder (7b) herausschrauben und die Lagerplatine entfernen.
- 6. Zu wechselnde Führung mit Spindel aus dem Profile (4a) oder (4b) herausziehen.
- 7. Überprüfen ob die verbleibende Führung maximal zusammengedreht ist. Notfalls das Riemenrad im Gehäuse mit der Hand drehen.
- 8. Distanzscheiben (11) von der ausgebauten Führung ziehen und auf die neue Führung stecken.
- 9. Neue Führung mit Spindel in das jeweilige Profil einsetzen.
- 10. Riemenrad (1a) oder (1b) aufsetzen
- 11. Riemen (3) über die Führungsrolle und die Riemenräder spannen.
- 12. Lagerplatine aufsetzen und dabei darauf achten dass die Spindel in das entsprechende Lager eingeführt wird.
- 13. Lagerplatine mit den Schrauben (8) wieder befestigen.

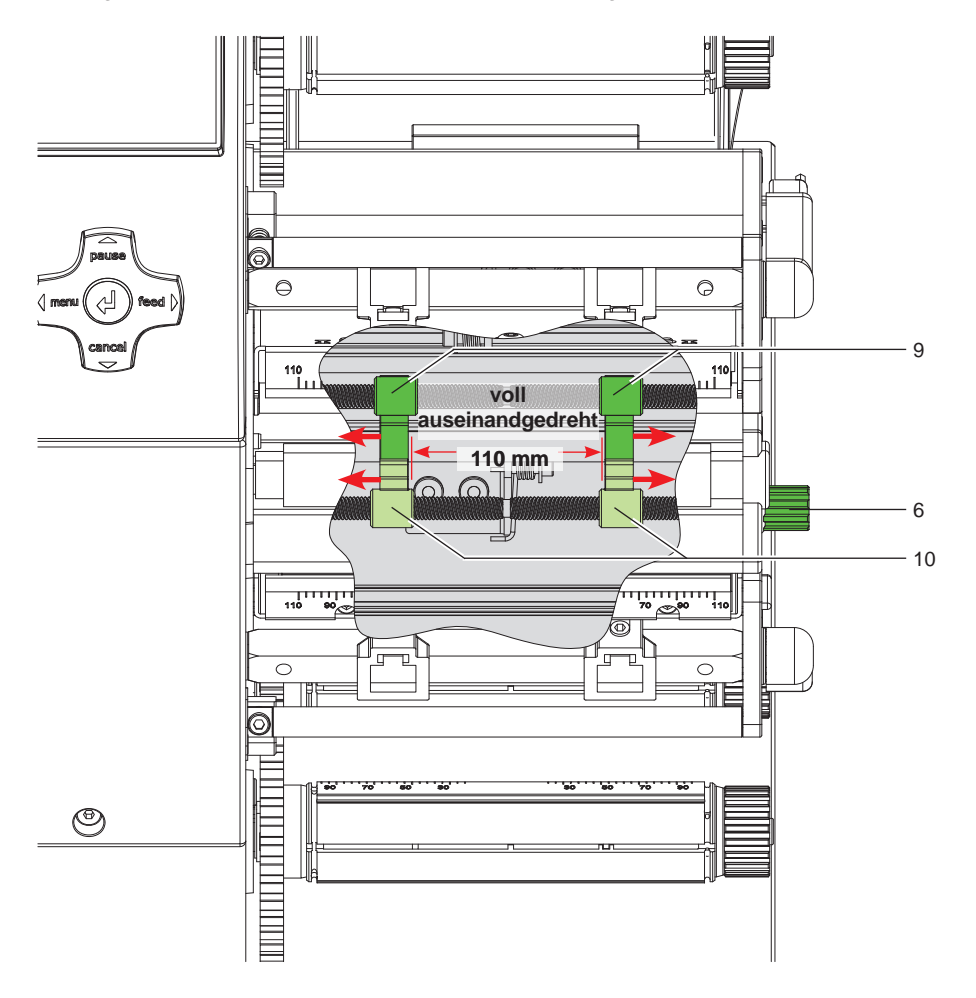

Bild 14 Ausrichtung der Führungen

- 14. Rändelknopf (6) in Gegenuhrzeigersinn drehen und Führungen (9/10) nun maximal auseinanderdrehen, bis zum Anschlag der Führungen (9/10).
- 15. Abstand zwischen den Führungsbacken der Führungen messen. Dieser Abstand muß bei beiden Führungen exakt 110 mm betragen.
- 16. Bei Differenzen zwischen beiden Führungen, Gewindestift (2b) der oberen Führung lockern.
- 17. Abstand der Führungsbacken durch Drehen der jeweiligen Achse von Hand korrigieren.
- 18. Gewindestift (2b) wieder festziehen.
- 19. Rückwand des Druckers montieren.  $\triangleright$  [3.2 auf Seite 7](#page-6-0)

# <span id="page-15-0"></span>**16 3 [Baugruppen wechseln](#page-6-1) 16**

# **3.8 Leiterplatte CPU wechseln**

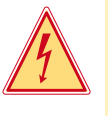

# **Gefahr!**

**Lebensgefahr durch Stromschlag!**

X **Vor Öffnen der Rückwand Gerät vom Netz trennen und mindestens eine Minute warten, bis sich das Netzteil entladen hat.**

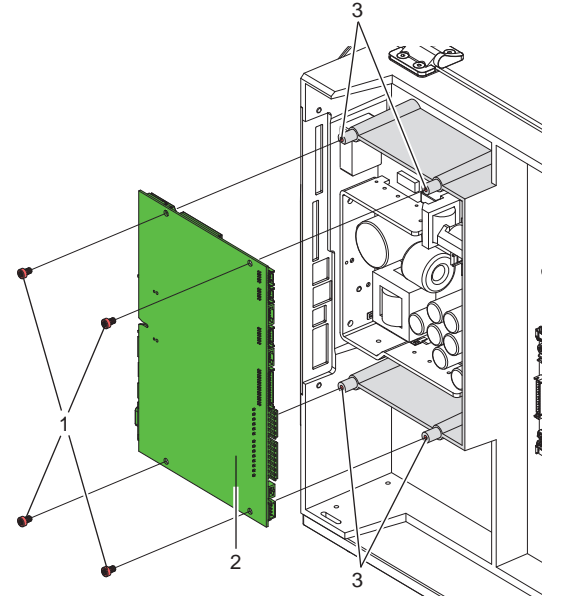

Bild 15 Leiterplatte CPU wechseln

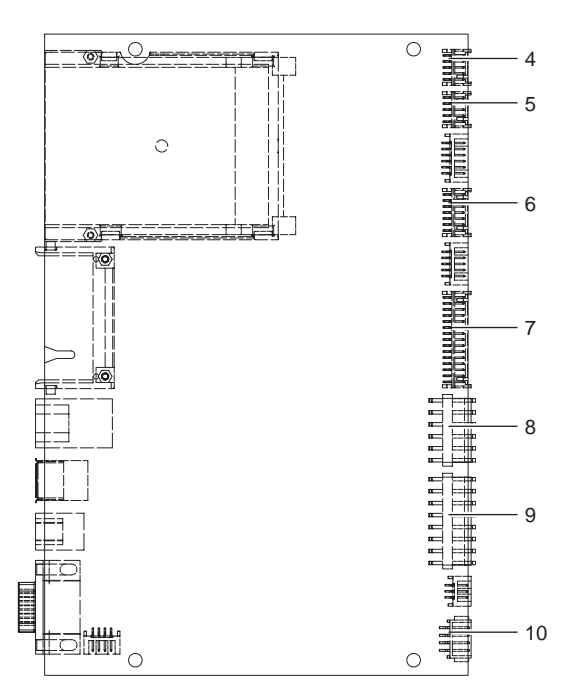

Bild 16 Schnittstellen auf der Leiterplatte CPU

- 4 Bedienfeld
- 5 Peripherieanschluss über Leiterplatte Verteiler
- 6 Sensoren über Leiterplatte Verteiler
- 7 Druckkopfsignale über Leiterplatte Verteiler
- 8 Druckkopfstromversorgung über Leiterplatte Verteiler
- 9 Netzteil
- 10 Schrittmotor

#### **Leiterplatte CPU ausbauen**

- 1. Wenn möglich, Druckerkonfiguration auf einer Compact-Flash-Karte speichern  $\triangleright$  Konfigurationsanleitung.
- 2. Drucker vom Netzanschluss trennen.
- 3. Alle Schnittstellenkabel an der Drucker-Rückseite abziehen.
- 4. Alle Speicherkarten aus den Steckplätzen entfernen.
- 5. Rückwand abschrauben.  $\triangleright$  [3.2 auf Seite 7](#page-6-0)
- 6. Alle seitlichen Steckverbindungen aus der Leiterplatte CPU (2) ziehen.
- 7. Die vier Befestigungsschrauben (1) der Leiterplatte CPU (2) entfernen.
- 8. Leiterplatte CPU (2) herausnehmen.

#### **Leiterplatte CPU einbauen**

- 1. Leiterplatte CPU (2) an den Halterungen (3) ansetzen.
- 2. Mit vier Schrauben (1) die Leiterplatte CPU (2) befestigen.
- 3. Alle Steckverbindungen an der Leiterplatte CPU (2) einstecken.
- 4. Rückwand des Druckers montieren.  $\triangleright$  [3.2 auf Seite 7](#page-6-0)
- 5. Alle Schnittstellenanschlüsse an der Drucker-Rückseite wiederherstellen.
- 6. Netzkabel an der Drucker-Rückseite anschließen.
- 7. Bei Bedarf ein Firmware-Update durchführen.
- 8. Etikettenlichtschranke abgleichen  $\triangleright$  Konfigurationsanleitung.
- 9. Wenn möglich, Druckerkonfiguration von Speicherkarte laden. Ansonsten Druckerkonfiguration über das Bedienfeld einstellen  $\triangleright$  Konfigurationsanleitung.

# <span id="page-16-0"></span>**3 [Baugruppen wechseln](#page-6-1) 17**

### **3.9 Netzteil wechseln**

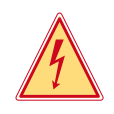

# **Gefahr!**

**Lebensgefahr durch Stromschlag!**

X **Vor Öffnen der Rückwand Gerät vom Netz trennen und mindestens eine Minute warten, bis sich das Netzteil entladen hat.**

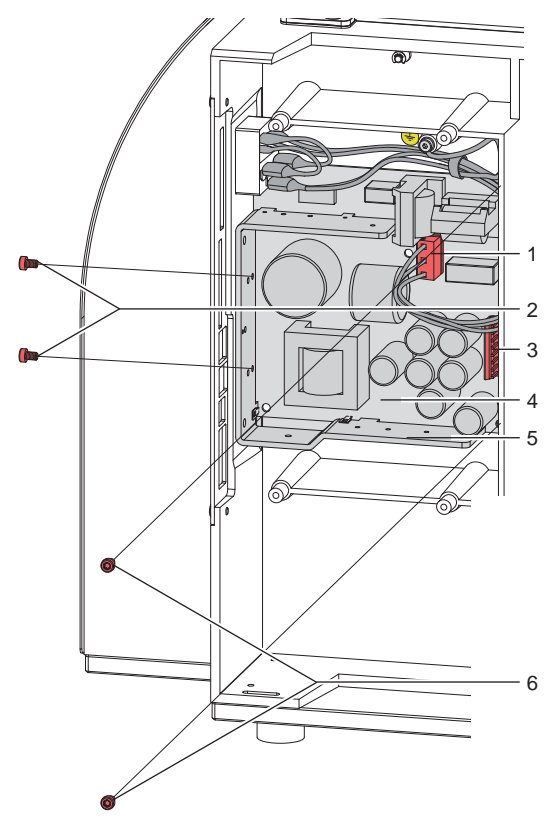

#### **Netzteil ausbauen**

- 1. Drucker vom Netzanschluss trennen.
- 2. Leiterplatte CPU ausbauen  $\triangleright$  [3.8 auf Seite 16](#page-15-0)
- 3. Stecker am Netzteileingang (1) abziehen.
- 4. Stecker am Netzteilausgang (3) abziehen.
- 5. Die beiden Schrauben (2) an der Rückseite des Druckers entfernen.
- 6. Netzteil (4) am Metallbügel (5) festhalten und die beiden Schrauben (6) entfernen.
- 7. Netzteil entfernen.

#### **Netzteil einbauen**

- 1. Netzteil (4) einsetzen und Platine mit zwei Schrauben (6) befestigen.
- 2. Metallbügel (5) des Netzteils mit den zwei Schrauben (2) an der Rückseite des Druckers befestigen.
- 3. Netzteilkabel mit dem Netzteilausgang (3) verbinden.
- 4. Netzeingangskabel (1) einstecken.
- 5. Leiterplatte CPU einbauen.  $\triangleright$  [3.8 auf Seite 16](#page-15-0)

Bild 17 Netzteil wechseln

# <span id="page-17-0"></span>**18 4 Einstellungen 18**

# **4.1 Wickelmomente messen und einstellen**

<span id="page-17-1"></span>Die Aufwickler für die Transferfolie sind mit Rutschkupplungen in den Hauptantrieb eingekoppelt. Die Abwickler der Transferfolie werden im Druckbetrieb mit Rutschkupplungen gebremst.

Die korrekte Einstellung der Drehmomente dieser Rutschkupplungen ist notwendig für:

- Eine exakte Mitnahme der Transferfolien beim Materialtransport
- Die Vermeidung von Falten im Transferfolienlauf

Wenn das Wickelmoment vom Sollwert abweicht, muss neu justiert werden.  $\triangleright$  [4.1.2 auf Seite 20.](#page-19-0)

#### **4.1.1 Wickelmomente messen**

#### **Transferfolienwickler**

Die Messung des Wickelmoments am Auf- und Abwickler Transferfolie erfolgt über die Bestimmung der Zugkraft am Prüfkörper, der auf den Transferfolienhalter aufgesteckt ist.

Der physikalische Zusammenhang zwischen Wickelmoment und Zugkraft lautet:

- $F = M / r$
- F: Zugkraft [N],
- M: Wickelmoment [Ncm],
- r: Radius des Prüfkörpers (30 mm)

Die Sollwerte für das Wickelmoment und die daraus resultierende Zugkraft am Prüfkörper sind:

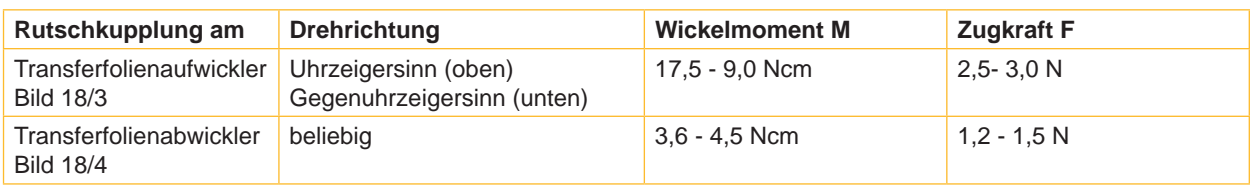

Tabelle 1 Wickelmomente an den Transferfolienwicklern

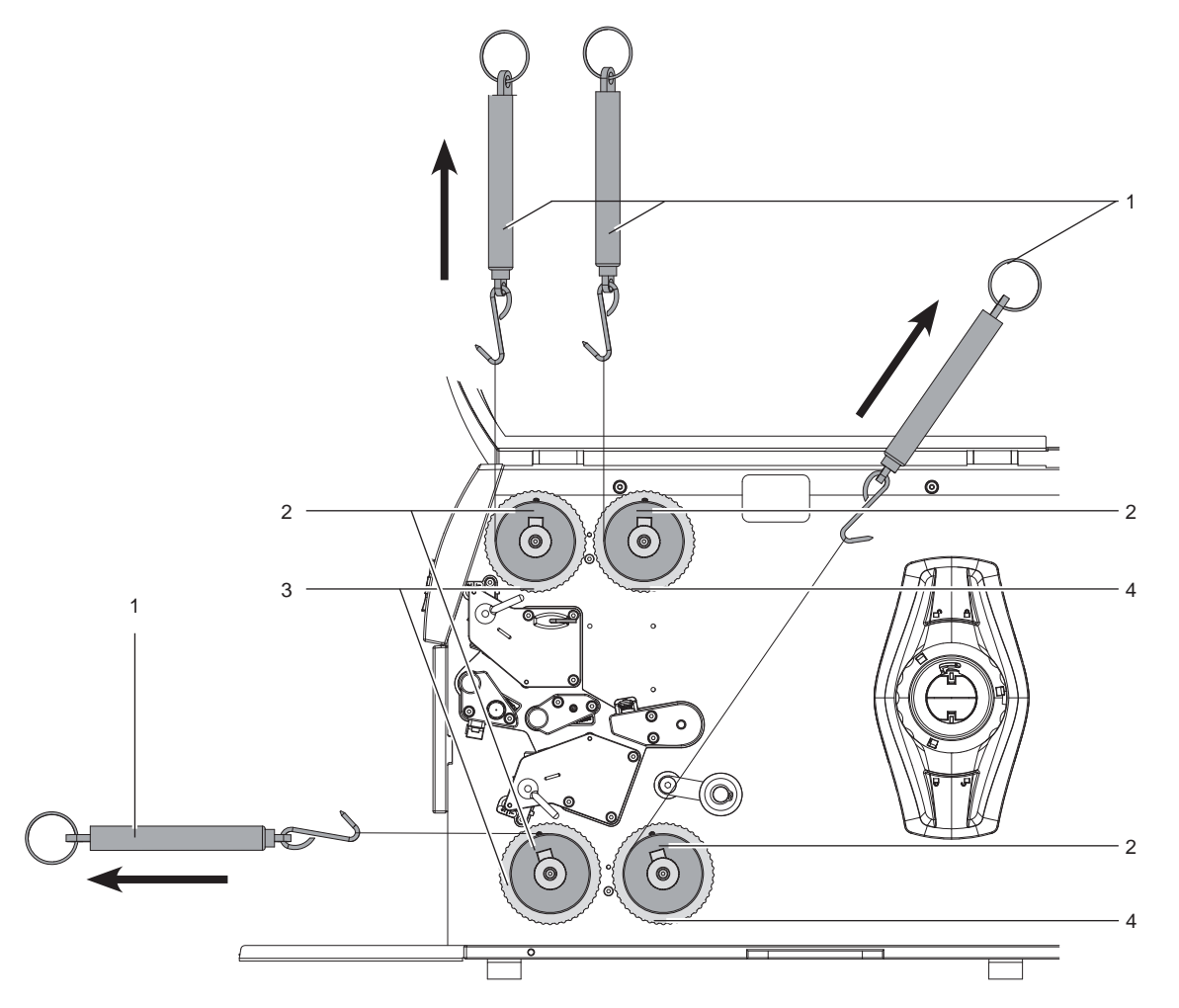

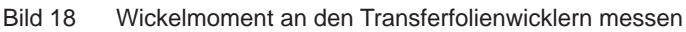

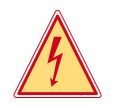

#### **Gefahr!**

#### **Lebensgefahr durch Stromschlag!**

- ▶ Vor Öffnen der Rückwand Gerät vom Netz trennen und mindestens eine Minute warten, bis sich das **Netzteil entladen hat.**
- 1. Drucker vom Netzanschluss trennen.
- 2. Rückwand demontieren.  $\triangleright$  3.2 auf Seite 7
- 3. Transferfolie aus dem Drucker nehmen.
- 4. Prüfkörper (2) auf den Wickler (3/4) stecken.
- 5. Rändelmutter gegen den Uhrzeigersinn drehen, um den Prüfkörper festzuklemmen.
- 6. Am Prüfkörper angebrachte Schnur mehrmals um den Prüfkörper wickeln.
- 7. Federwaage [10 N] (1) am Schnurende befestigen.
- 8. Federwaage gerade vom Wickler weg bewegen, bis sich der Wickler zu drehen beginnt.
- 9. Falls sich am Aufwickler (3) der Antriebsriemen mitbewegt, diesen während der Messung festhalten. Andernfalls wird die Messung verfälscht.
- 10. Schnur mindestens eine volle Umdrehung vom Prüfkörper abwickeln lassen und währenddessen die Zugkraft F an der Federwaage ablesen.
- 11. Wenn die Wickelmomente von den Sollwerten abweichen, neu justieren  $\triangleright$  [4.1.2 auf Seite 20](#page-19-0).

#### <span id="page-19-0"></span>**20 4 [Einstellungen](#page-17-1) 20**

### **4.1.2 Wickelmomente einstellen**

Das Wickelmoment eines Wicklers kann am Rändelring der entsprechenden Rutschkupplung geändert werden. Die Nummern auf dem Rändelring stehen für die Größe des Wickelmoments:

- Wert 1: Kleinstes Wickelmoment
- Wert 7: Größtes Wickelmoment

Der aktuelle Einstellwert wird durch die Nummer angezeigt, die sich an den Positionen der beiden Arretierlaschen befindet.

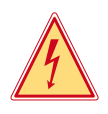

#### **Gefahr!**

**Lebensgefahr durch Stromschlag!**

X **Vor Öffnen der Rückwand Gerät vom Netz trennen und mindestens eine Minute warten, bis sich das Netzteil entladen hat.**

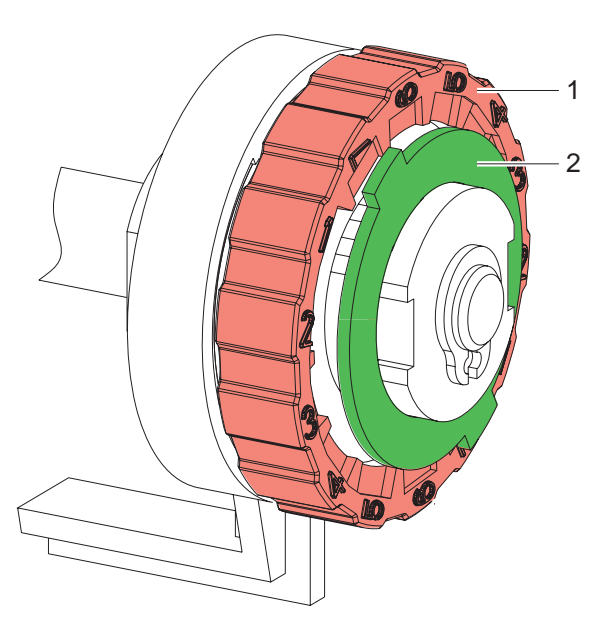

Bild 19 Wickelmomente einstellen

- 1. Drucker vom Netzanschluss trennen.
- 2. Rückwand demontieren.  $>$  [3.2 auf Seite 7](#page-6-0)
- 3. Rändelring (1) der Rutschkupplung in Richtung Gehäusewand drücken. Die Arretierung (2) des Rändelrings wird freigegeben.
- 4. Rändelring (1) gedrückt in die gewünschte Position drehen und loslassen.
- 5. Darauf achten, dass sich die Laschen der Arretierung (2) ganz in den Aussparungen des Einstellwertes befinden.
- 6. Erneut das Wickelmoment messen und mit dem Sollwert vergleichen.  $\triangleright$  4.1.1 auf Seite 18
- 7. Die Justage so oft wiederholen, bis das gemessene Wickelmoment innerhalb des Toleranzbereichs liegt. Wenn sich die Kupplung nicht einstellen lässt, Kupplung wechseln  $\triangleright$  [3.5 auf Seite 11.](#page-10-0)
- 8. Rückwand des Druckers montieren.  $>$  3.2 auf Seite 7

## <span id="page-20-0"></span>**4 [Einstellungen](#page-17-1) 21**

# **4.2 Druckmechanik einstellen**

Eine grundlegende Justage der Druckmechanik, die über die formatbezogenen Einstellungen hinausgeht, ist nur dann erforderlich, wenn die Druckkopf-Baugruppe demontiert oder Teile in diesem Bereich ausgetauscht wurden. Davon ausgenommen ist der Austausch des Druckkopfes, nach dem eine Neujustage in der Regel nicht notwendig ist.

Folgende Mängel in der Druckqualität können auf eine Dejustierung der Druckmechanik hinweisen:

- Druckbild zu hell
- Druckbild fleckig
- Druckbild einseitig aufgehellt
- Waagerechte Linien nicht parallel zu den waagerechten Materialkanten
- Deutliche seitliche Drift der Transferfolie

#### **Hinweis!**

**i**

**i**

**Druckbildfehler können auch von einer Faltenbildung der Transferfolie herrühren. Vor der Einstellung der Druckmechanik den Transferfolienlauf und das Kopfandrucksystem auf korrekte Justage überprüfen Bedienungsanleitung.**

#### **Hinweis!**

**Das Druckbild kann nur einwandfrei eingestellt werden wenn Etikettenmaterial und Transferfolie mit einer Breite über den gesamten Druckbereich verwendet wird.  [3.1 auf Seite 7](#page-6-0)**

Die Justage der Druckmechanik umfasst die folgenden Arbeitsabläufe in der angegebenen Reihenfolge:

- 1. Drucker für Einstellung vorbereiten  $\triangleright$  4.2.1 auf Seite 21.
- 2. Druckkopfposition einstellen  $\geq 4.2.2$  auf Seite 22.
- 3. Kopfandruck einstellen  $\triangleright$  [4.2.3 auf Seite 23.](#page-22-0)
- 4. Transferfolienlauf einstellen  $\triangleright$  [4.2.4 auf Seite 24](#page-23-0).
- 5. Abschließende Prüfung durchführen  $\triangleright$  [4.2.5 auf Seite 24.](#page-23-0)

# **4.3 Drucker für Einstellung vorbereiten**

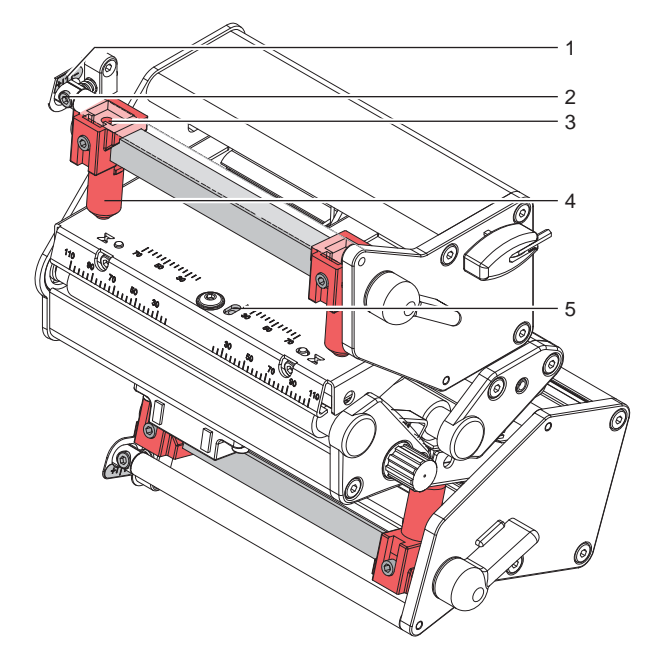

Bild 20 Drucker für Einstellung vorbereiten

- 1. Etiketten und Transferfolie einlegen, die über die gesamte Druckbreite reichen.
- 2. In der Druckerkonfiguration den Parameter Heizenergie auf –5 und den Parameter Druckgeschw. auf 100 mm/s setzen.
- 3. Transferfolienumlenkung mit der Schraube (2) in Mittelstellung (1) bringen.
- 4. Alle Stößel (4) so positionieren, dass die Justageschrauben durch die Bohrungen (3) in der Vierkantachse zugänglich sind.
- 5. Schraube (5) zur Druckkopfbombierung mit einem Sechskantschlüssel (1,5 mm) lösen und so weit entgegen dem Uhrzeigersinn drehen, bis die Drehung spürbar leichtgängig wird. Dies sollte nach maximal einer halben Umdrehung eintreten.
- 6. Mit der Justage der Druckkopfposition fortfahren  $\triangleright$  [4.2.2 auf Seite 22.](#page-21-0)

# <span id="page-21-0"></span>**22 22 4 [Einstellungen](#page-17-1)**

#### **4.3.1 Druckkopfposition einstellen**

Für ein optimales Druckbild sind folgende Einstellungen des Druckkopfs notwendig :

- Heizzeile zum höchsten Punkt der Druckwalze ausrichten. In dieser Stellung ist die Druckbildschwärzung am intensivsten.
- Parallelität waagerechter Linien zur Etikettenkante einstellen.

# **! Achtung! Beschädigung der Druckkopf-Baugruppe.**

**Der Versuch einer Druckkopf-Justage bei festgezogenen Befestigungsschrauben (3) kann zu Defekten an der Druckkopf-Baugruppe führen.**

▶ Vor der Justage des Druckkopfs immer die Befestigungsschrauben (3) lösen.

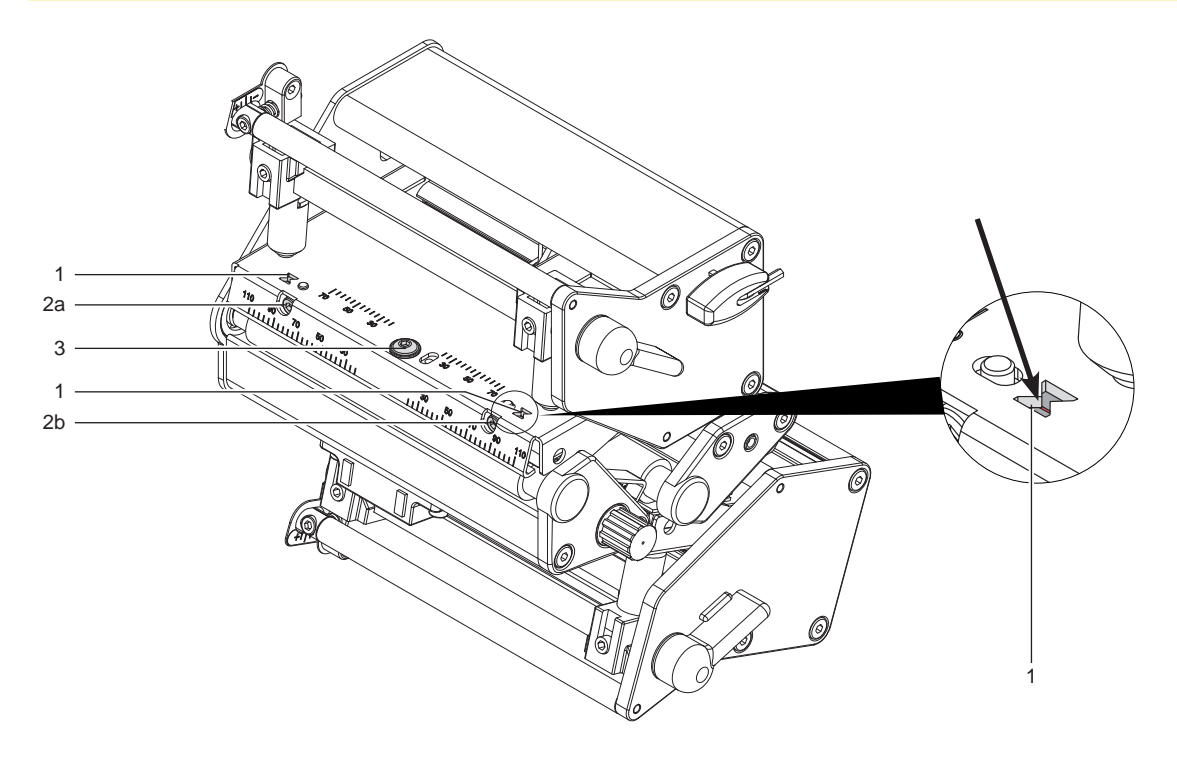

Bild 21 Druckkopfposition einstellen

#### **Hinweis!**

**i**

#### **X Nach jedem Justageschritt Druckkopfverriegelung öffnen und wieder schließen.**

- 1. Ausrichtung des Druckkopfs in den Justagefenstern (1) überprüfen.
- 2. Falls der Druckkopf nicht korrekt ausgerichtet ist, Schraube (3) um eine Viertelumdrehung lösen.
- 3. Falls der Druckkopf nicht korrekt ausgerichtet ist, mit den Schrauben (2) die Linien auf dem Druckkopf zu den Spitzen der Aussparungen ausrichten.
	- Schraube (2a) wirkt vorrangig auf die innere, Schraube (2b) auf die äußere Druckkopfhälfte.
	- Am untern Druckkopf ist die Bezeichnung der Justageelemente seitenverkehrt.
	- Drehen im Uhrzeigersinn verschiebt den Druckkopf nach vorn.
- 4. Druckproben mit der Testfunktion Testgitter ( $\triangleright$  Konfigurationsanleitung) oder einem ähnlichen Druckmuster erstellen.
- 5. Falls die waagrechten Linien im Testgitter nicht parallel zu den Etikettenkanten liegen, mit den Schrauben (2) die Parallelität einstellen.
- 6. Unter Beibehaltung der Parallelität durch wechselseitiges Drehen der Schrauben (2a) und (2b) die bestmögliche Bildqualität einstellen.

Unterschiede im Schwärzungsgrad zwischen beiden Seiten sind noch zulässig.

- 7. Schrauben (3) anziehen.
- 8. Wenn der Druckkopf parallel eingestellt ist, mit der Justage des Kopfandrucks fortfahren  $\triangleright$  [4.2.3 auf Seite 23](#page-22-0).

# <span id="page-22-0"></span>**4 [Einstellungen](#page-17-1) 23**

#### **4.3.2 Kopfandruck einstellen**

Der Kopfandruck kann mit den Schrauben (1a) bzw. (1b) an der Innen- bzw. Außenseite des Druckkopfes verändert werden. Eine Erhöhung des Kopfandrucks führt auf der entsprechenden Seite zu einer Verbesserung der Druckbildschwärzung und zu einer Verschiebung des Folienlaufs in die entsprechende Richtung.

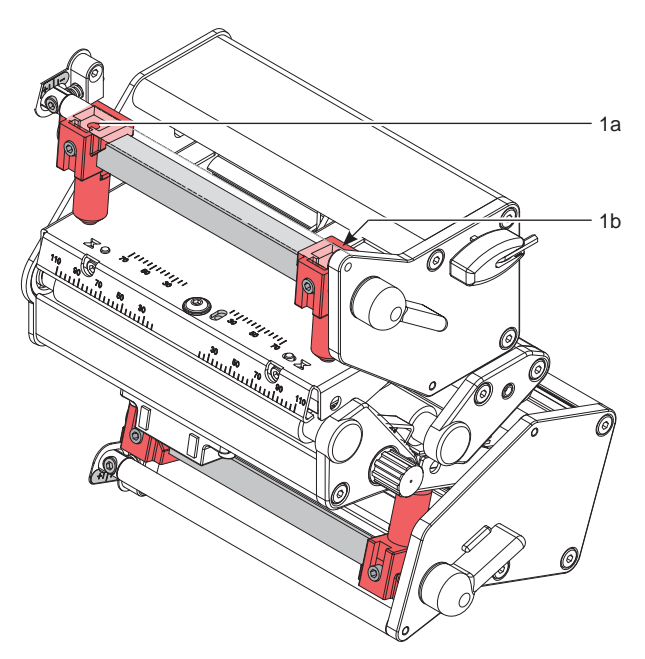

Bild 22 Kopfandruck einstellen

- 1. Die Justageschrauben (1) so weit gegen den Uhrzeigersinn drehen, bis die Drehung spürbar leichtgängig ist.
- 2. In der Druckerkonfiguration die Heizenergie so weit verringern, bis das Druckbild nur noch schwach zu erkennen ist. Unter diesen Bedingungen werden Ungenauigkeiten bei der Justage deutlich sichtbar.
- 3. Druckproben mit der Testfunktion Testgitter ( $\triangleright$  Konfigurationsanleitung) oder einem ähnlichen Druckmuster erstellen.
- 4. Auf der Seite, auf der das Druckbild schwächer ist, die Justageschraube (1a oder 1b) in kleinen Schritten im Uhrzeigersinn drehen, bis das Druckbild über die gesamte Breite gleichmäßig ist. Es ist möglich, dass Sie beide Justageschrauben wechselseitig drehen müssen und im Ergebnis ein insgesamt zu helles Druckbild entsteht.
- 5. Die Stößel auf die Standardposition (Mitte Kopfwinkel  $\triangleright$  Bedienungsanleitung) schieben und Probeausdruck wiederholen. Eventuell Prozedur wiederholen und nachjustieren.
- 6. Wenn das Druckbild gleichmäßig eingestellt ist, mit der Einstellung des Transferfolienlaufs fortfahren  $>$  [4.2.4 auf Seite 24.](#page-23-0)

#### <span id="page-23-0"></span>**24 4 [Einstellungen](#page-17-1) 24**

#### **4.3.3 Transferfolienlauf einstellen**

Der Transferfolienlauf kann durch Verändern des Kopfandrucks und durch Justage der Umlenkrolle beeinflusst werden. Eine Erhöhung des Kopfandrucks mit den Schrauben (2a) bzw. (2b) führt zu einer Verschiebung des Folienlaufs in die entsprechende Richtung. Die Schrägstellung der Umlenkrolle dient zur Unterdrückung von Falten im Transferfolienlauf. Falten, die sich mit der Schrägstellung der Umlenkrolle nicht beseitigen lassen, können durch Bombieren des Druckkopfs unterdrückt werden.

**! Achtung! Beschädigung der Druckkopf-Baugruppe beim Bombieren des Druckkopfs.**

**Ein zu starkes Drehen der Justageschraube (3) kann zu Defekten an der Druckkopf-Baugruppe führen.**

- ▶ Sobald beim Drehen der Justageschraube (3) einen deutlicher Widerstand spürbar wird, Schraube nur **in sehr kleinen Schritten maximal noch eine Achtelumdrehung weiterdrehen.**
- ▶ Drehen Sie die Justageschraube (3) nur so weit wie unbedingt notwendig.

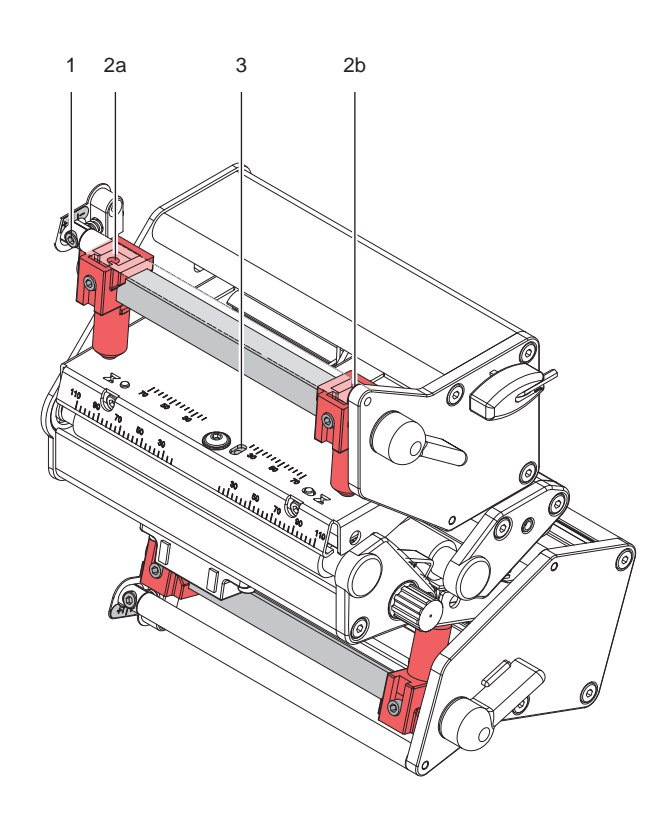

Bild 23 Transferfolienlauf einstellen

- 1. Transferfolienlauf prüfen. Die aufgewickelte Folie sollte vom Teller des Aufwicklers den gleichen Abstand haben, wie die Vorratsrolle vom Teller des Abwicklers.
- 2. Wenn die Folie nach außen oder nach innen läuft, die entsprechende Schraube (2a) oder (2b) in kleinen Schritten im Uhrzeigersinn drehen.
- 3. Nach jedem Justageschritt warten, bis sich der Folienlauf stabilisiert hat.
- 4. Folienlauf auf Falten prüfen.
- 5. Wenn an der Innenseite Falten auftreten, die Schraube (1) entgegen dem Uhrzeigersinn drehen.
- 6. Wenn an der Außenseite Falten auftreten, die Schraube (1) im Uhrzeigersinn drehen.
- 7. Wenn sich die Falten nicht beseitigen lassen (z. B. Falten in der Mitte), die Justageschraube (3) mit einem Sechskantschlüssel (1,5 mm) **äußerst vorsichtig** ( $\triangleright$  Warnhinweis) im Uhrzeigersinn drehen und dabei den Folienlauf beobachten. Beim Anziehen der Justageschraube (3) wird der Druckkopf in der Mitte leicht nach unten durchgebogen. Eine leichte Aufhellung in den Randbereichen des Druckbilds kann dabei nicht ganz ausgeschlossen werden.
- 8. Wenn keine Bombierung notwendig ist, die Schraube (1) so weit im Uhrzeigersinn drehen, bis die Schraube minimal klemmt.
- 9. Wenn der Transferfolienlauf eingestellt wurde, mit der abschließenden Prüfung fortfahren.

# **4.3.4 Abschließende Prüfung**

- $\blacktriangleright$  In der Druckerkonfiguration die Heizenergie auf 0 zurückstellen  $\triangleright$  Konfigurationsanleitung.
- Einstellung mit Hilfe der Testfunktion Testgitter ( $\triangleright$  Konfigurationsanleitung) oder einem ähnlichen Druckmuster nochmals überprüfen.

Mit cab-Standardmaterial ( $\triangleright$  [3.1 auf Seite 7](#page-6-0)) muss der Testausdruck konturenscharfe Linien und Schwarzflächen ohne Fehlstellen zeigen.

# <span id="page-24-0"></span>**4 [Einstellungen](#page-17-1) 25**

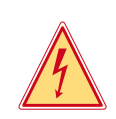

## **Gefahr!**

**Lebensgefahr durch Stromschlag!**

**4.4 Riemenspannung einstellen**

X **Vor Öffnen der Rückwand Gerät vom Netz trennen und mindestens eine Minute warten, bis sich das Netzteil entladen hat.**

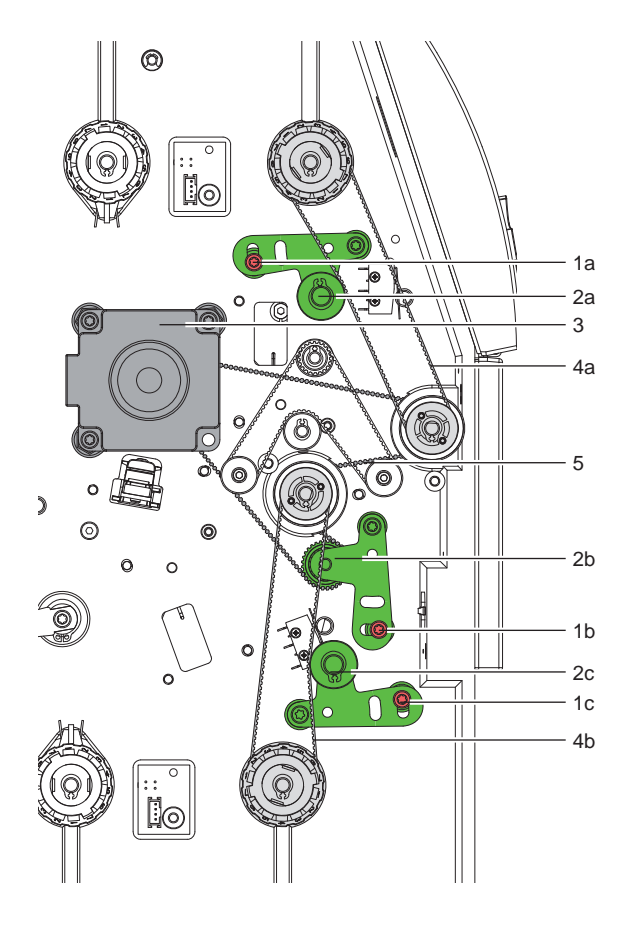

- 1 Schrauben für Justage des Spannblechs<br>2 Spannblech kpl. mit Rolle
- Spannblech kpl. mit Rolle
- 3 Hauptantrieb
- 4 Riemen : Transferfolienaufwickler
- 5 Riemen : Hauptantrieb Druckwalzen

Bild 24 Riemenspannung einstellen

- 1. Drucker vom Netz trennen.
- 2. Rückwand demontieren  $\triangleright$  3.2 auf Seite 7

#### **Riemen: Hauptantrieb-Druckwalzen**

- 3. Schraube (1b) lockern.
- 4. Spannblech (2b) so einstellen, dass der Riemen straff sitzt. Nicht zu straff spannen, da es sonst zu Bremswirkungen kommt.
- 5. Schraube (1b) anziehen.

#### **Riemen: Transferbandaufwickler**

- 6. Schraube (1a) oder (1c) lockern.
- 7. Dazugehöriges Spannblech (2a) oder (2c) so einstellen, dass der Riemen straff sitzt. Nicht zu straff spannen, da es sonst zu Bremswirkungen kommt.
- 8. Rückwand wieder montieren.  $>$  [3.2 auf Seite 7](#page-6-0)

# <span id="page-25-0"></span>**26 4 [Einstellungen](#page-17-1) 26**

# **4.5 Kopfschalter einstellen**

Der Kopfschalter verhindert einen Druckbetrieb bei geöffnetem Druckkopf.

Der Kopfschalter muss justiert werden, wenn trotz verriegeltem Druckkopf die Fehlermeldung Kopf abgeklappt im Display erscheint.

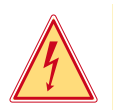

# **Gefahr!**

**Lebensgefahr durch Stromschlag!**

X **Vor Öffnen der Rückwand Gerät vom Netz trennen und mindestens eine Minute warten, bis sich das Netzteil entladen hat.**

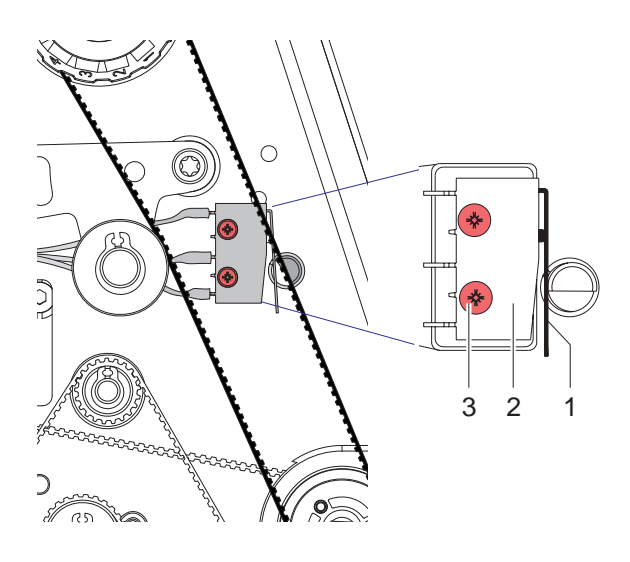

- 1. Drucker vom Netzanschluss trennen.
- 2. Rückwand demontieren.  $\triangleright$  [3.2 auf Seite 7](#page-6-0)
- 3. Druckkopf verriegeln.
- 4. Befestigungsschrauben (3) des Kopfschalters (2) leicht lösen.
- 5. Kopfschalter-Gehäuse und Schaltbügel (1) in eine parallele Stellung bringen ( $\triangleright$  vergrößerter Bildausschnitt).
- 6. Kopfschalter in dieser Stellung festschrauben.
- 7. Kontrollieren, ob im Display die Meldung Kopf abgeklappt noch erscheint. Wenn dies der Fall ist, Schalter mit Kabel austauschen.
- 8. Rückwand des Druckers montieren.  $\triangleright$  [3.2 auf Seite 7](#page-6-0)

Bild 25 Kopfschalter einstellen

#### **Hinweis!**

**i**

X **Für den oberen und untern Kopfwinkel gibt es je einen Kopfschalter. Die Fehlermeldung kann durch beide Schalter ausgelöst werden. Im Fehlerfall beide Kopfschalter überprüfen.**

# <span id="page-26-0"></span>**5 Fehlersuche und Fehlerbehebung 27**

# **5.1 Ausfall von Gerätefunktionen**

<span id="page-26-1"></span>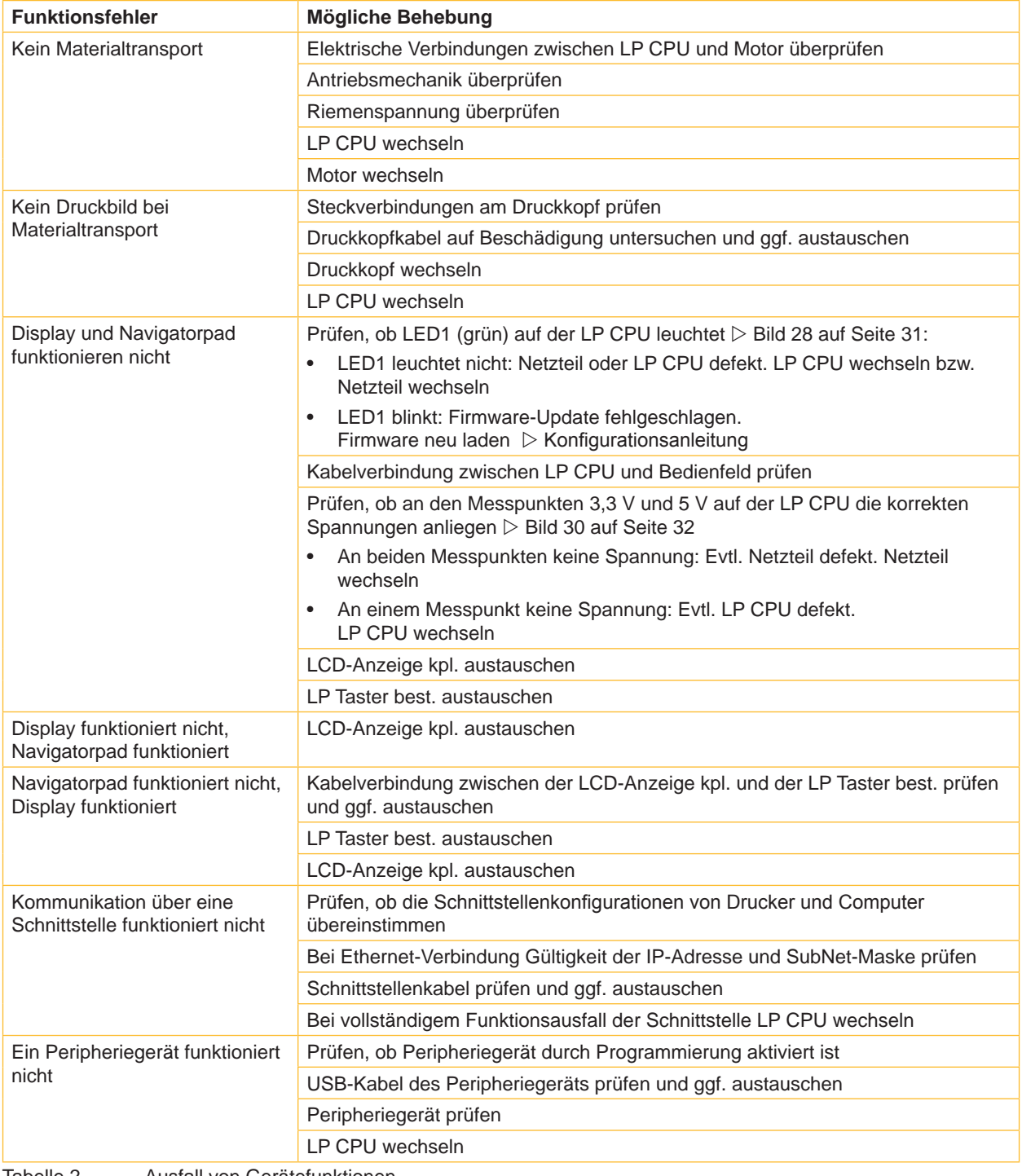

Tabelle 2 Ausfall von Gerätefunktionen

# <span id="page-27-0"></span>**28 5 [Fehlersuche und Fehlerbehebung](#page-26-1) 28**

# **5.2 Hardwarefehler**

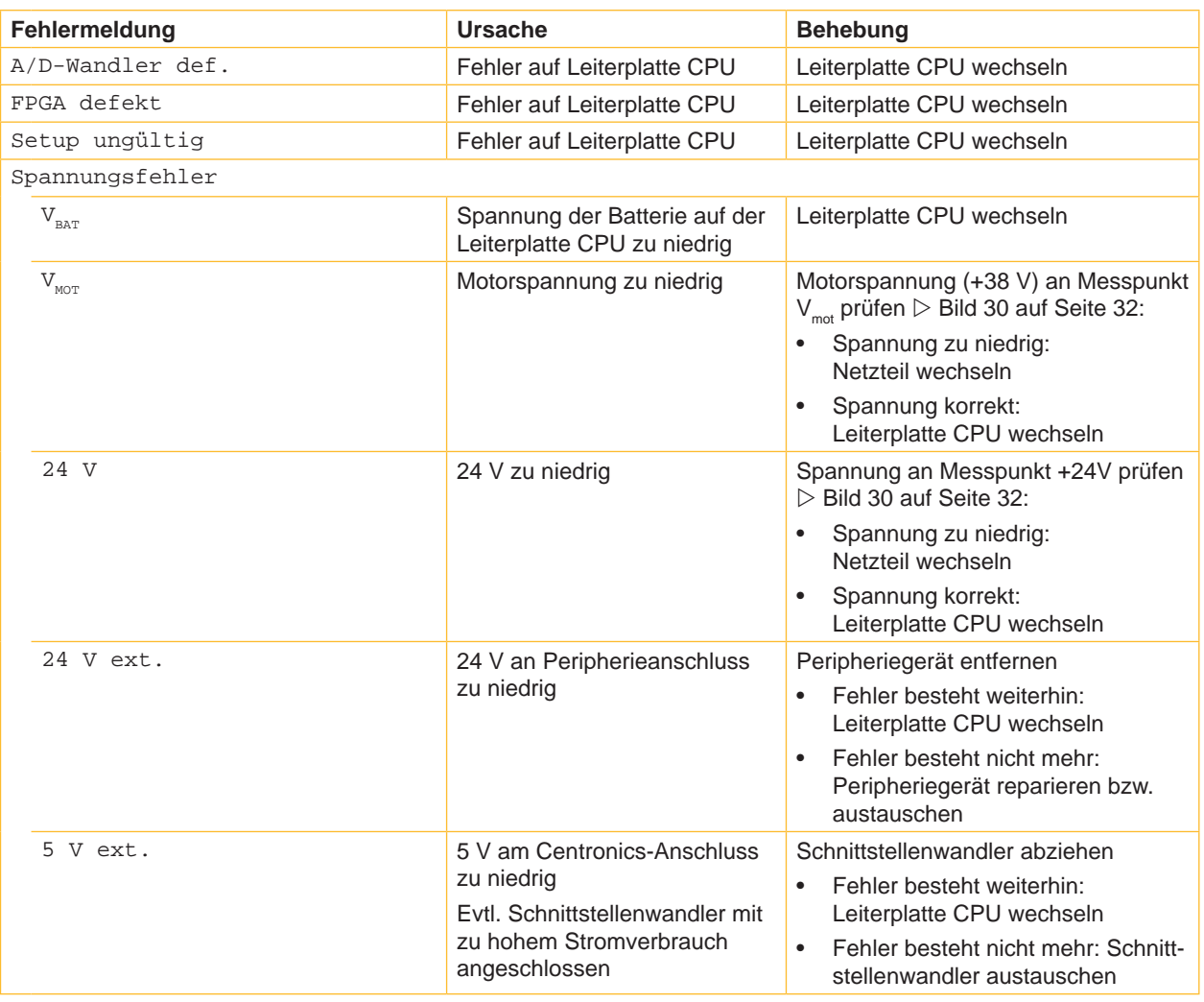

Tabelle 3 Hardwarefehler

# <span id="page-28-0"></span>**6 Blockschaltbild 29**

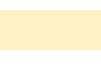

<span id="page-28-1"></span>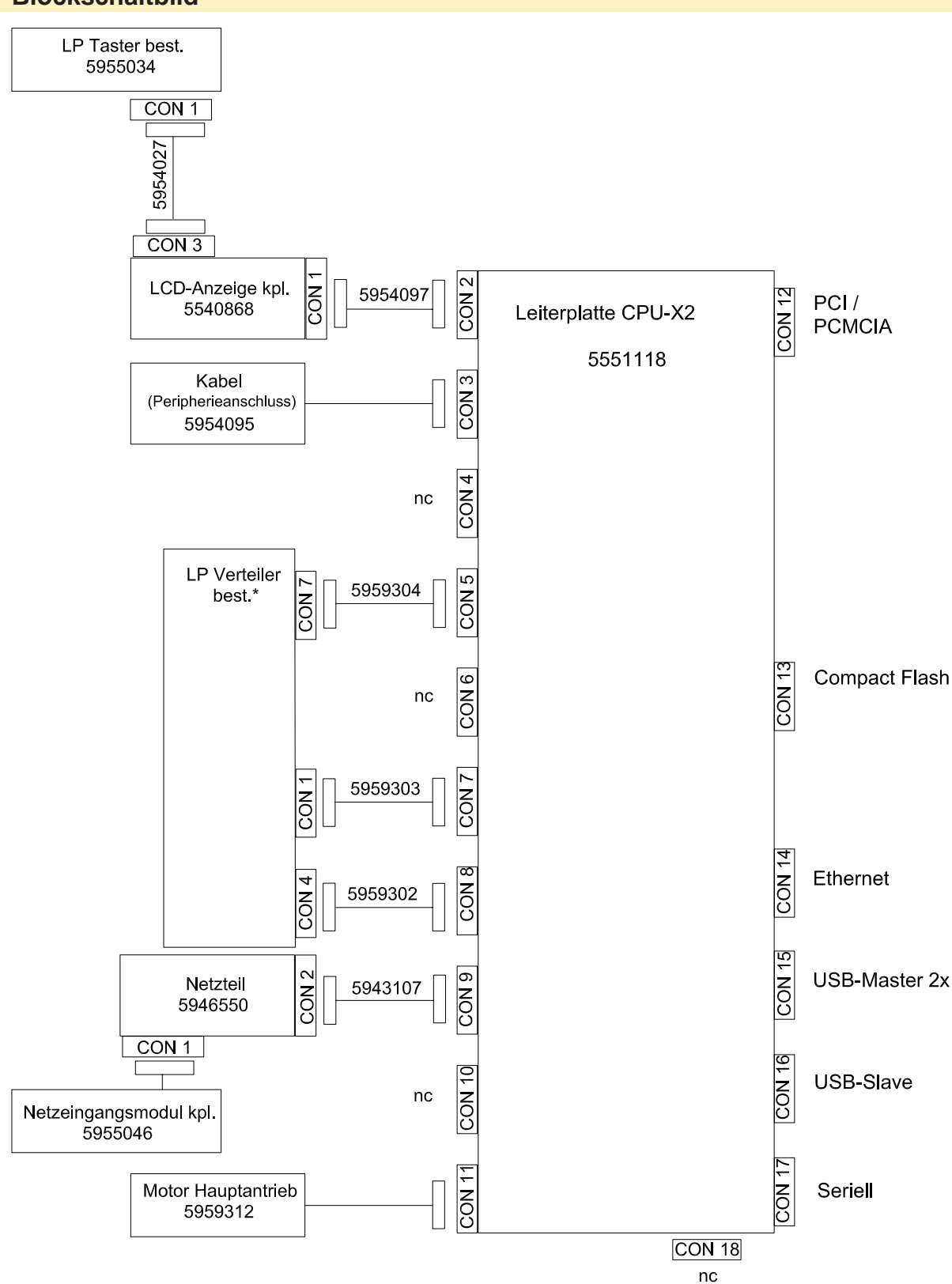

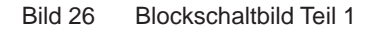

<span id="page-29-0"></span>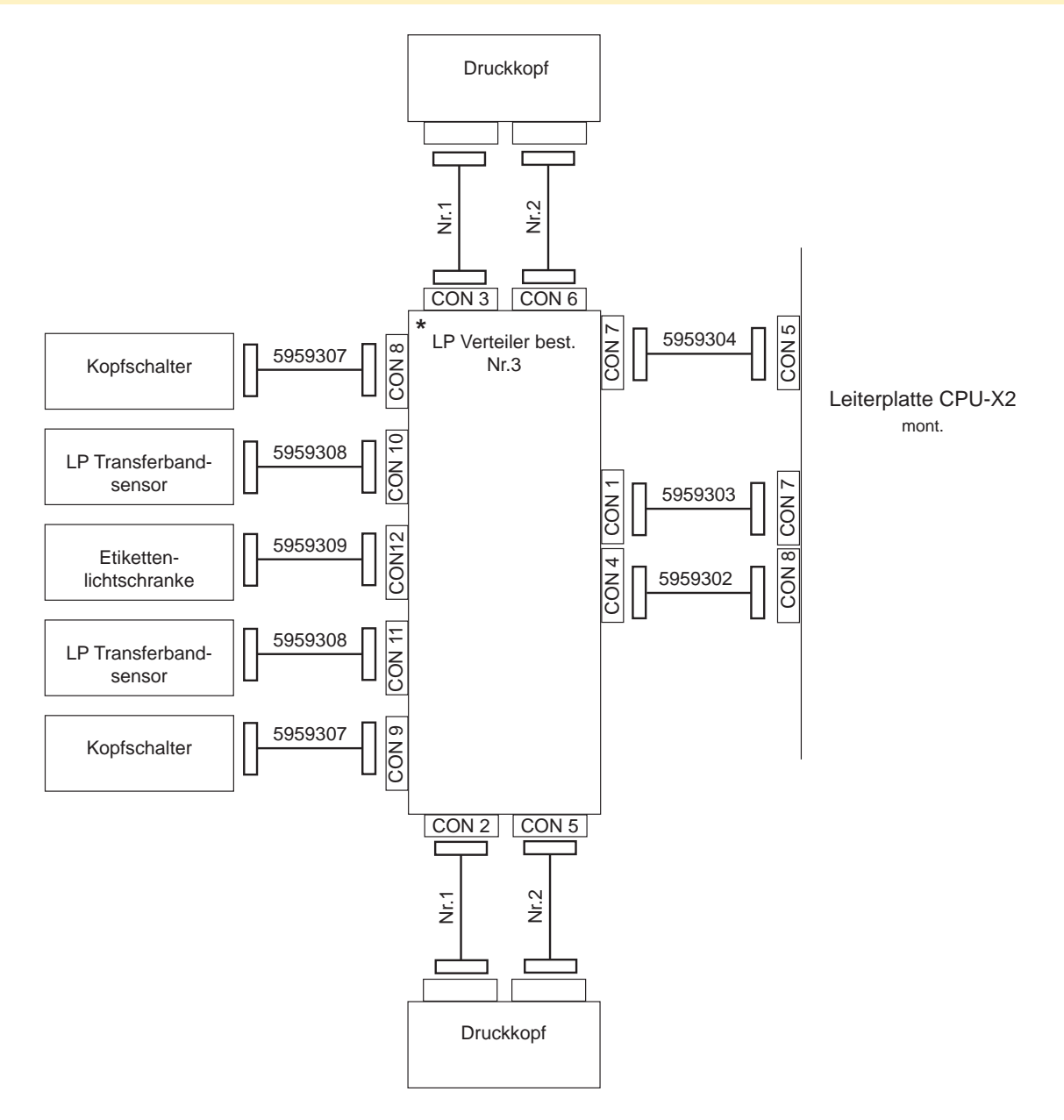

Bild 27 Blockschaltbild Teil2

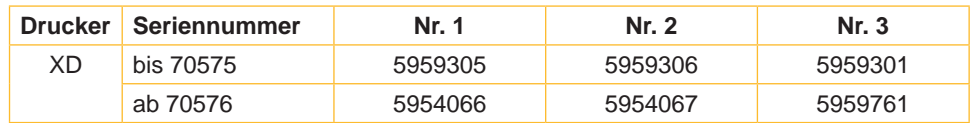

Tabelle 4 Änderungen, abhängig von Seriennummern

<span id="page-30-1"></span><span id="page-30-0"></span>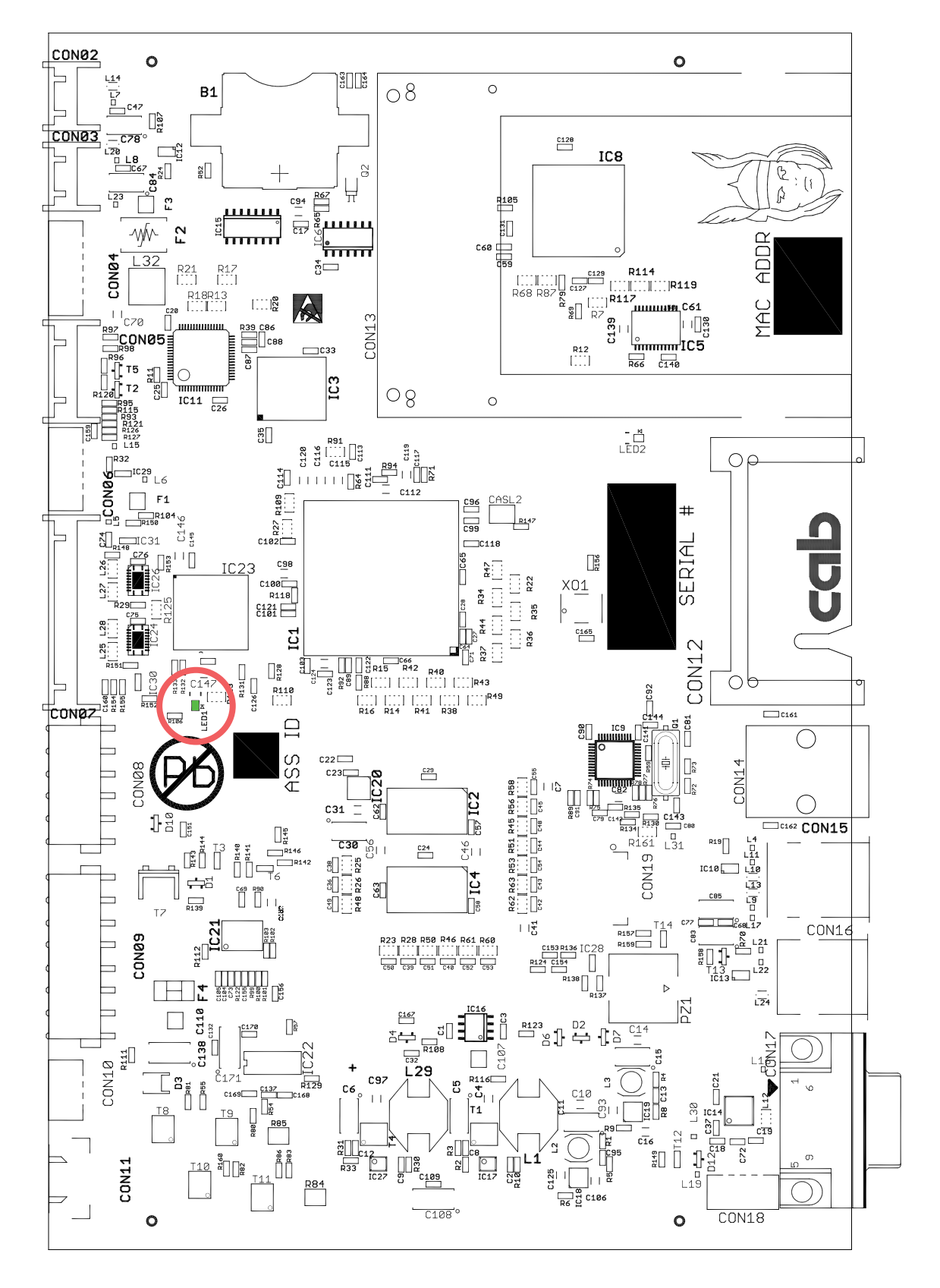

Bild 28 Belegungsplan LP CPU - Bestückungsseite

<span id="page-31-0"></span>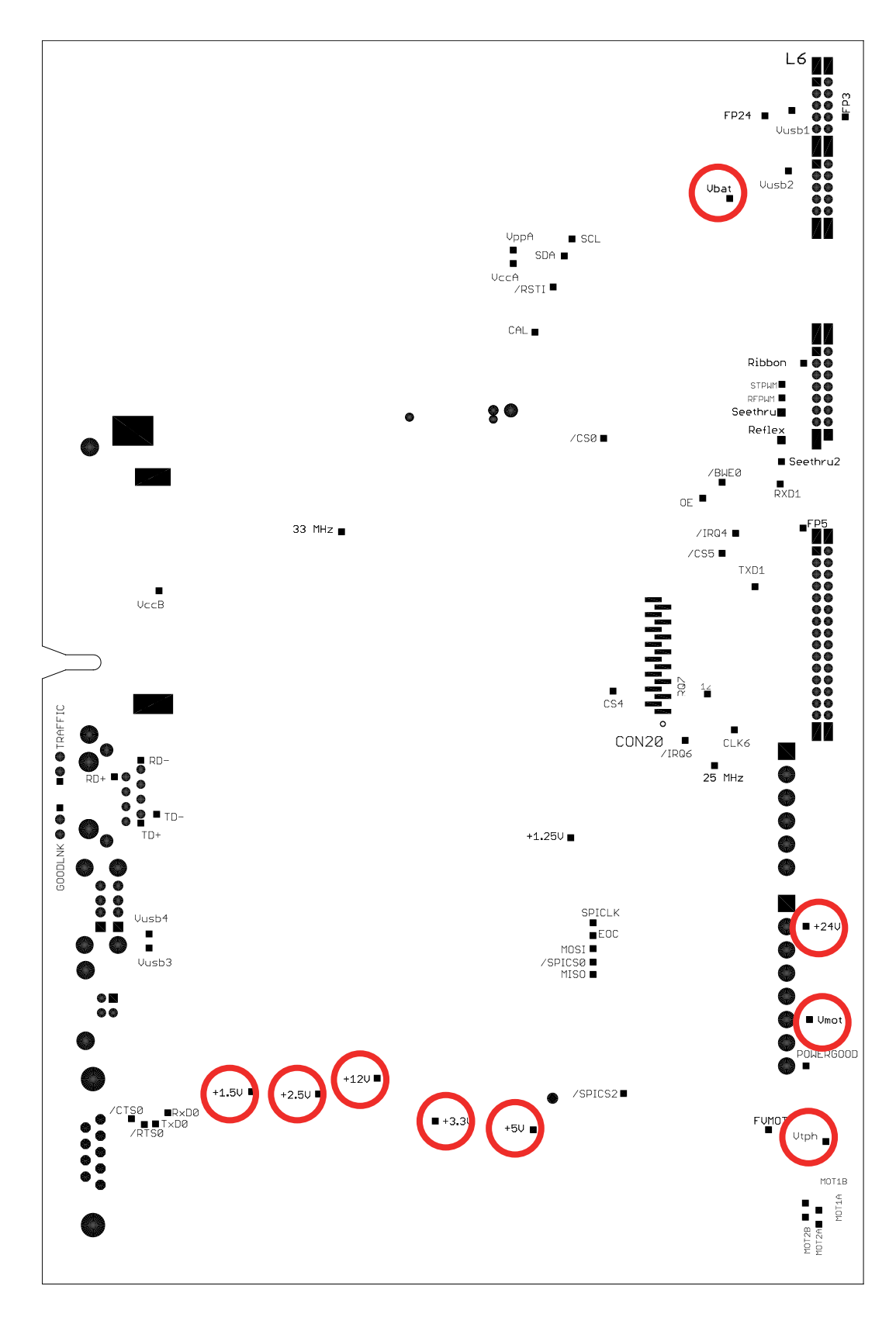

Bild 29 Belegungsplan LP CPU - Lötseite mit Messpunkten

# <span id="page-32-0"></span>**8 Stichwortverzeichnis 33**

# **A**

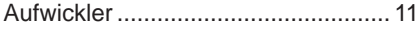

# **B**

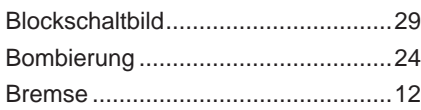

# **C**

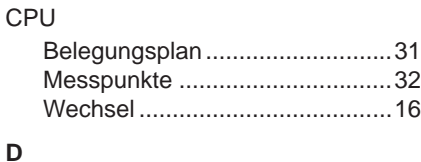

# Druckkopfposition.............................[22](#page-21-0) Druckkopftausch................................. [8](#page-7-0) Druckmechanik.................................[21](#page-20-0) Druckwalze.......................................[10](#page-9-0)

# **E**

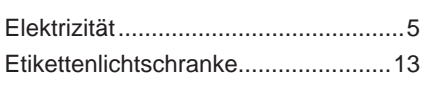

# **F**

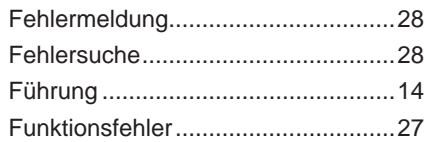

# **G**

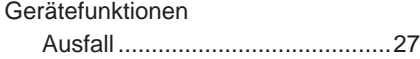

# **H**

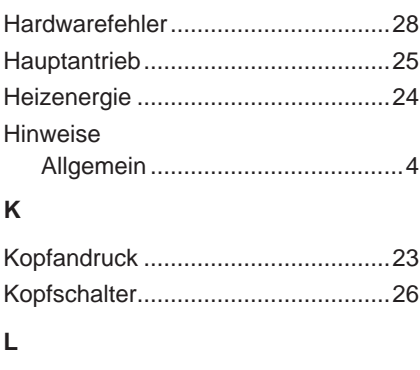

# Lagerplatine Druckwalzen ...............................[10](#page-9-0)

# **N**

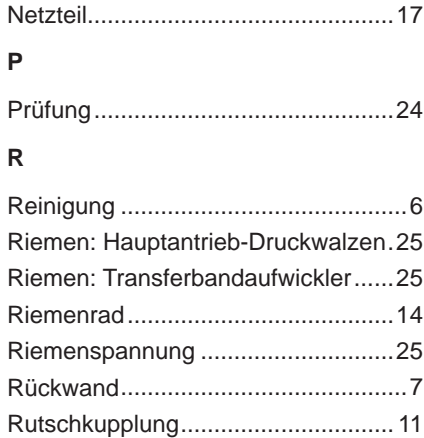

# **S**

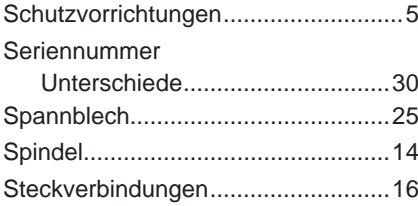

# **T**

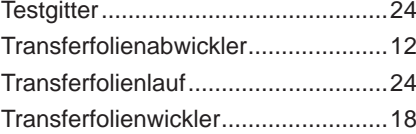

# **U**

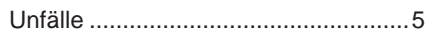

# **W**

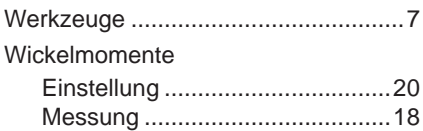